### *Steps to connect SSL VPN gateway of Delhi University*:

### ❖ **For Mac Operating System**

There are Two ways to connect Delhi University SSL VPN

- A. Through Browser.
- B. Through Standalone Client. (Only with **University Wi-Fi credentials** (**LDAP).**

### **A Through Browser**

1. Access [https://svpn.du.ac.in](https://svpn.du.ac.in/) from your browser.

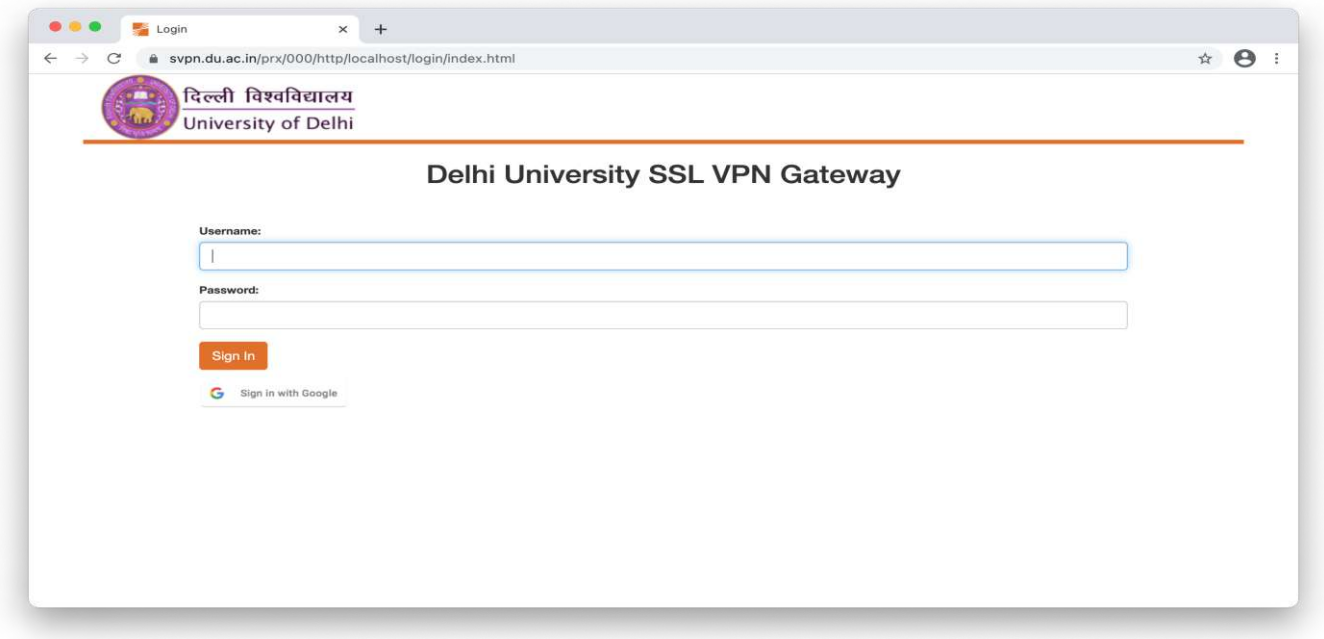

2. Here you can login, either using your **University Wi-Fi credentials** (**LDAP)** *OR* **University Email ID Credentials (G Suite).**

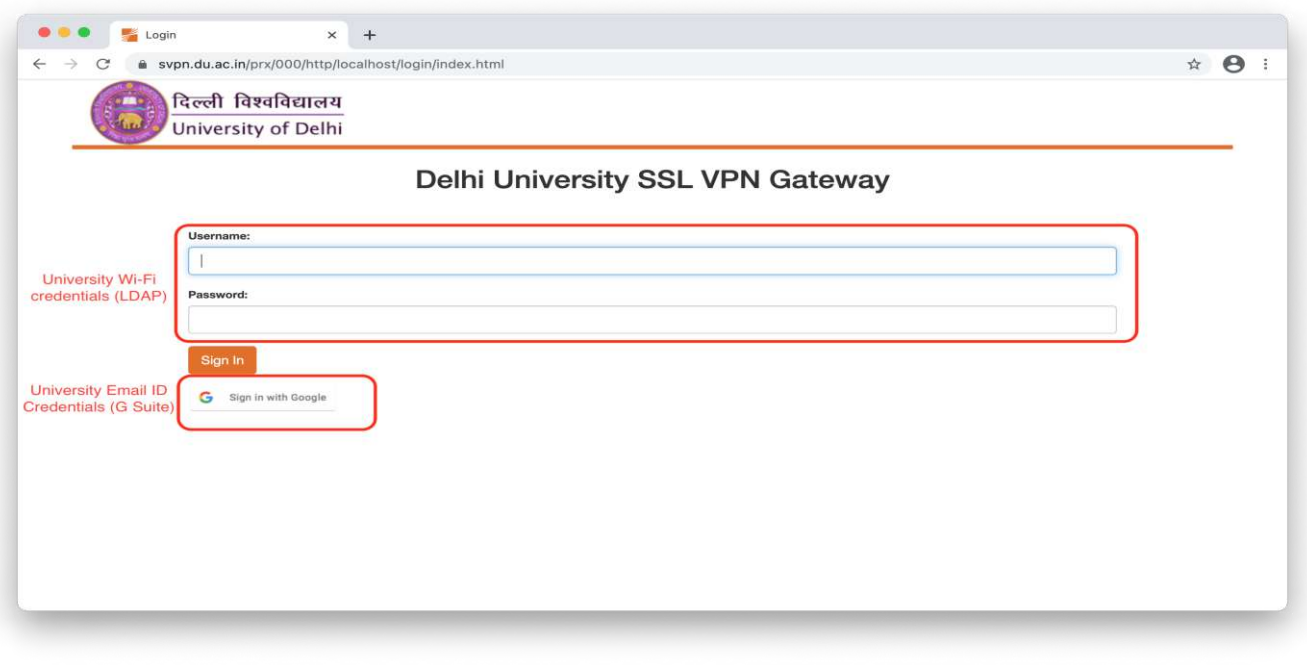

#### 2.1 Enter your **University Wi-Fi credentials** (**LDAP)** to get the welcome page of SSL VPN Portal directly

Username- *Your University Wi-Fi username*

Password- *Your University Wi-Fi password*

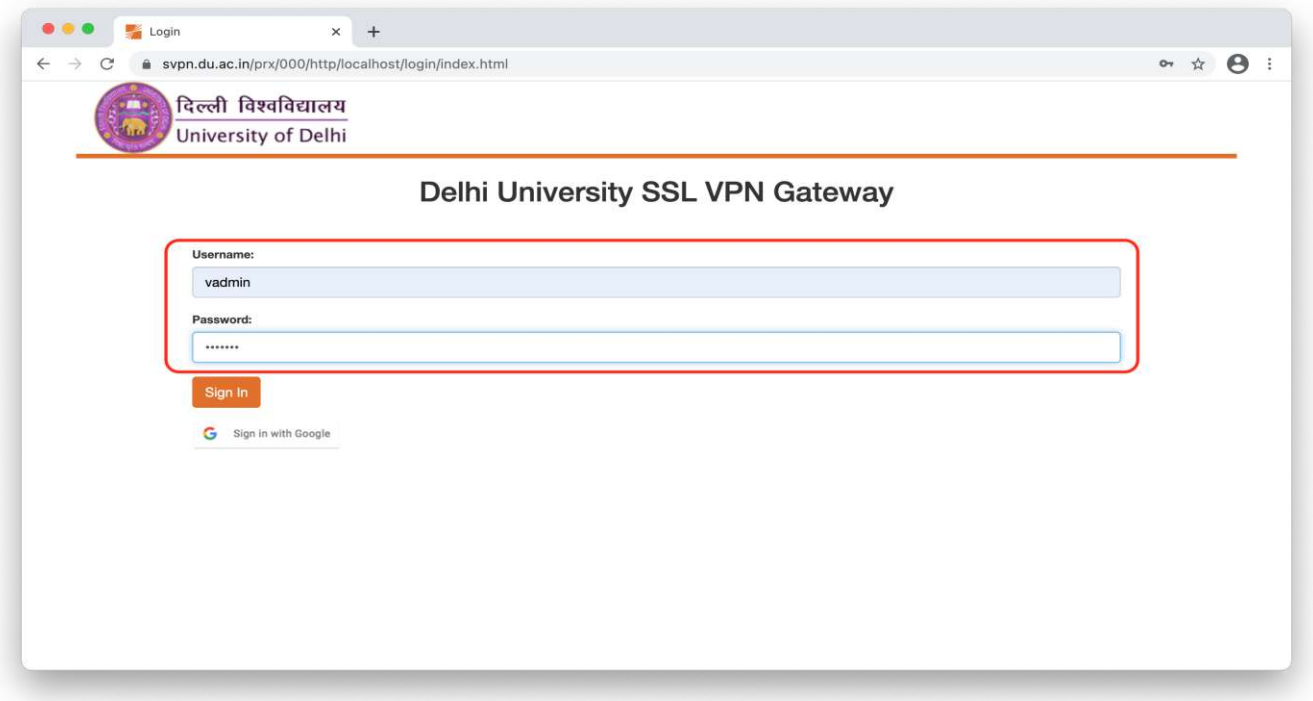

*Welcome Page*

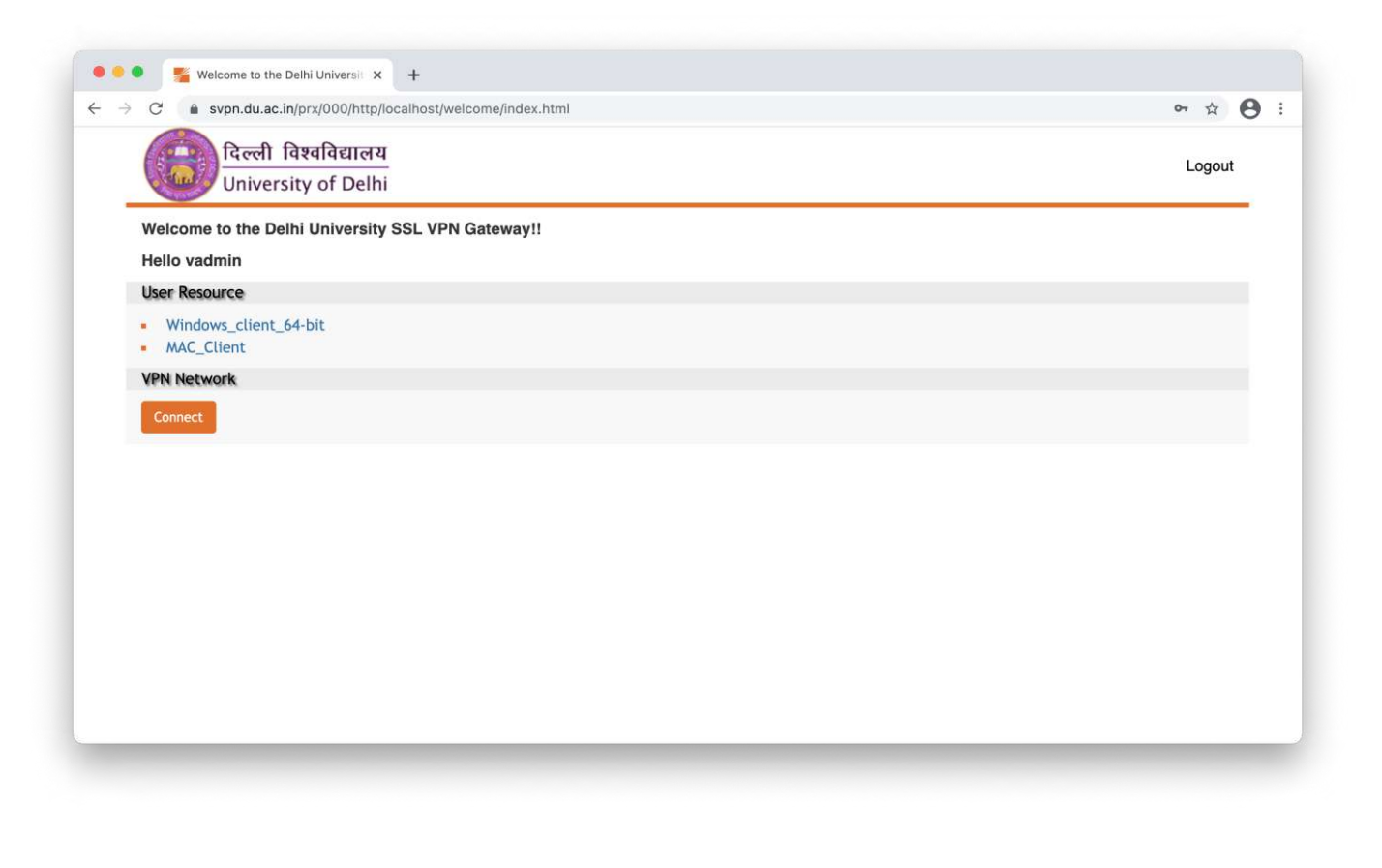

2.2 Click on 'sign in with Google' to login with your **University Email ID Credentials (G Suite)**.

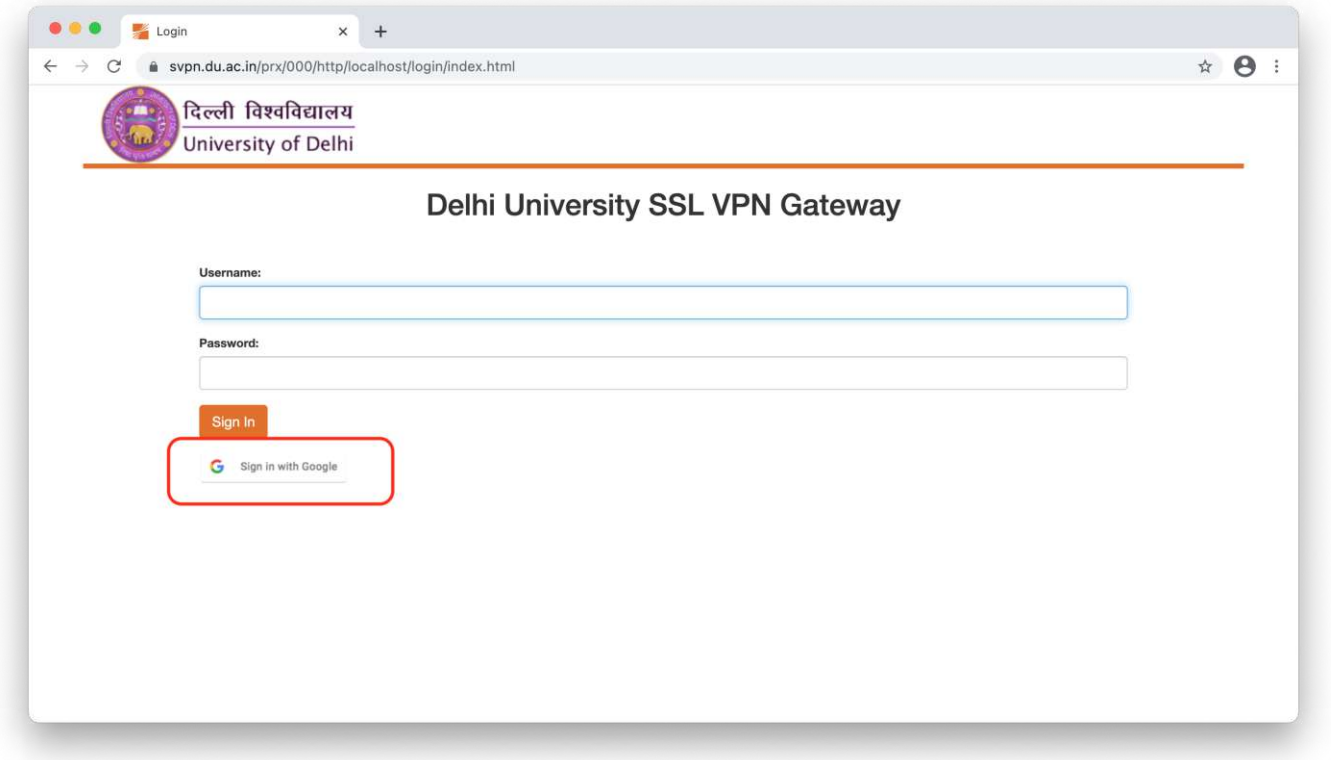

**\*Please note no other Gmail id should be logged in to your browser prior to this step.**

Enter your University Email ID and click on Next.

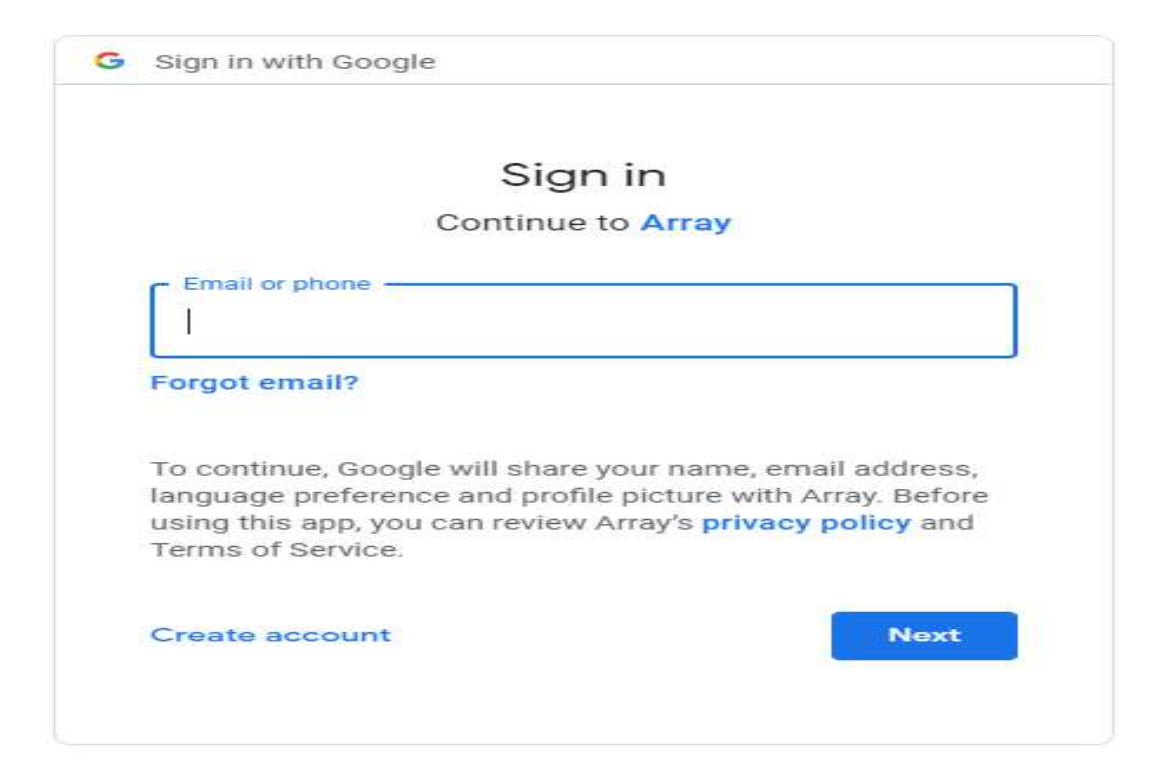

Enter password, click on Next and You will get the Welcome page.

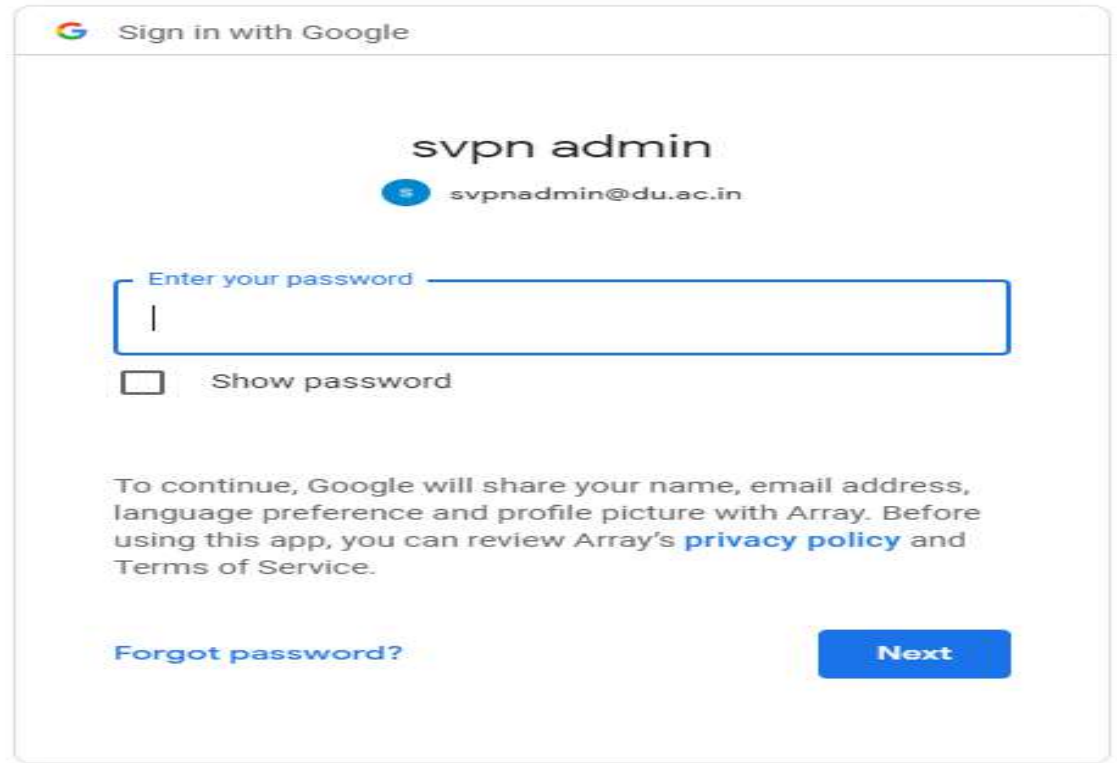

# *Welcome Page*

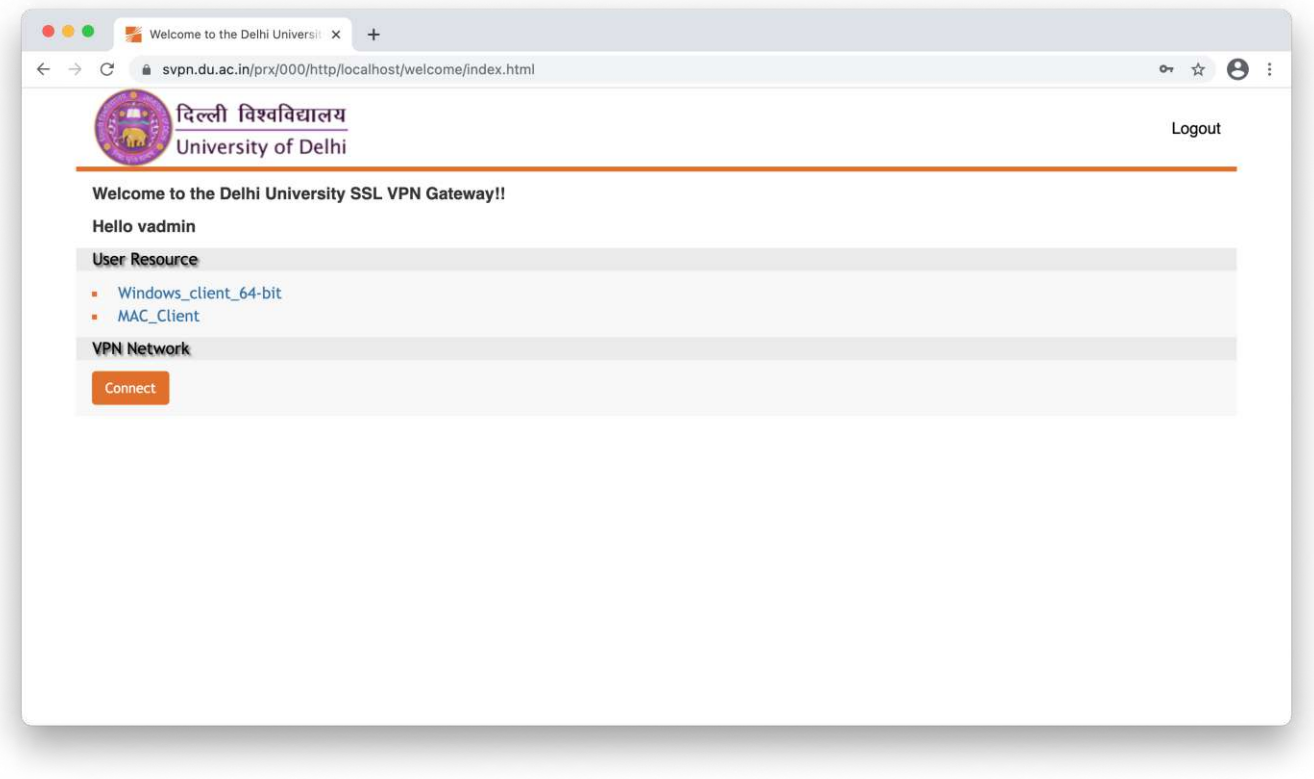

3. Now you have to install Standalone VPN client (Motion Pro) to your system.

To install the Standalone Client on MacOS, the end user should perform the following steps:

a) Click on '**MAC\_Client'** to download and install this client.

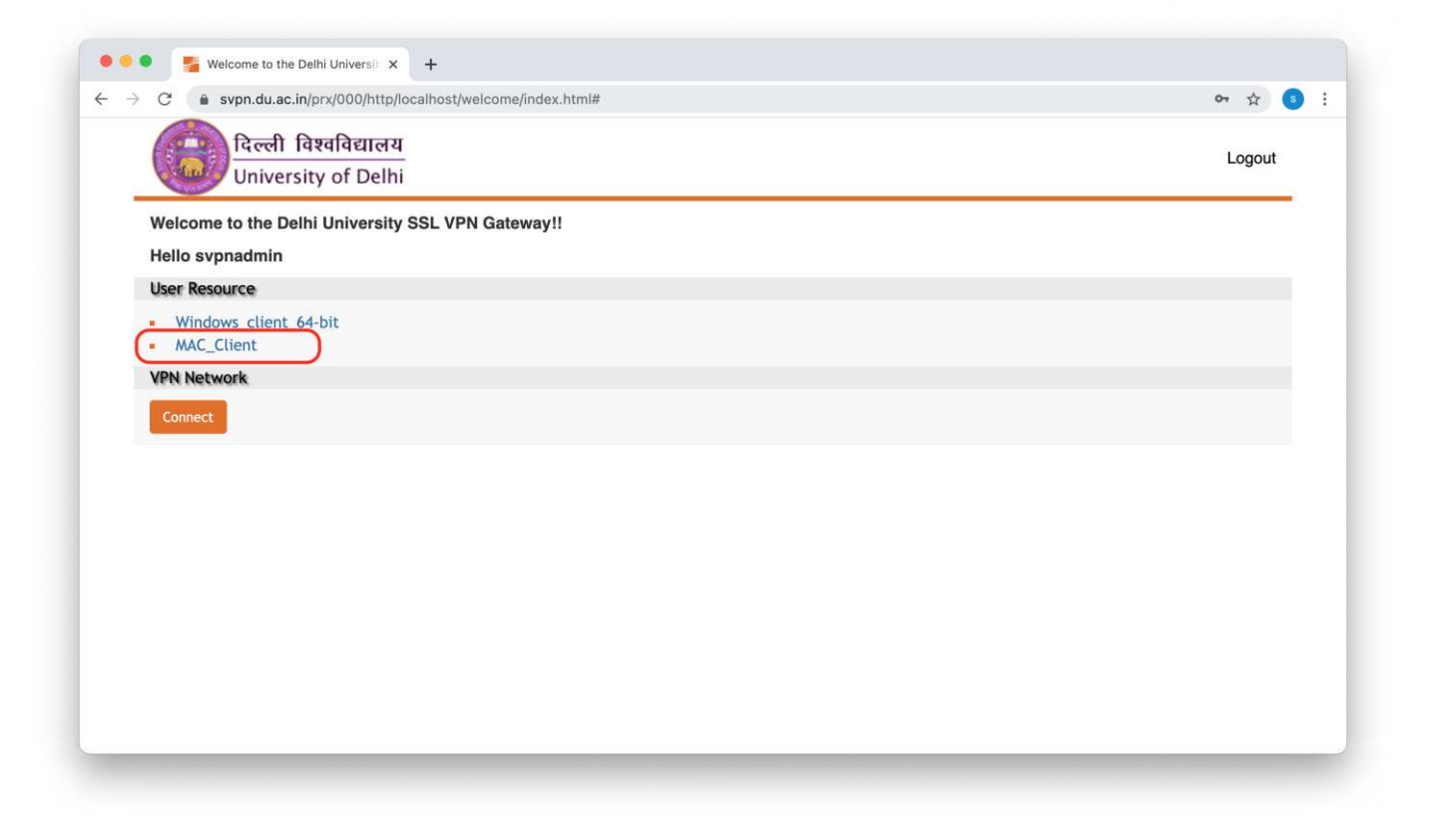

b) Double click on the downloaded '**MotionSetup\_mac.dmg**' file to install the client.

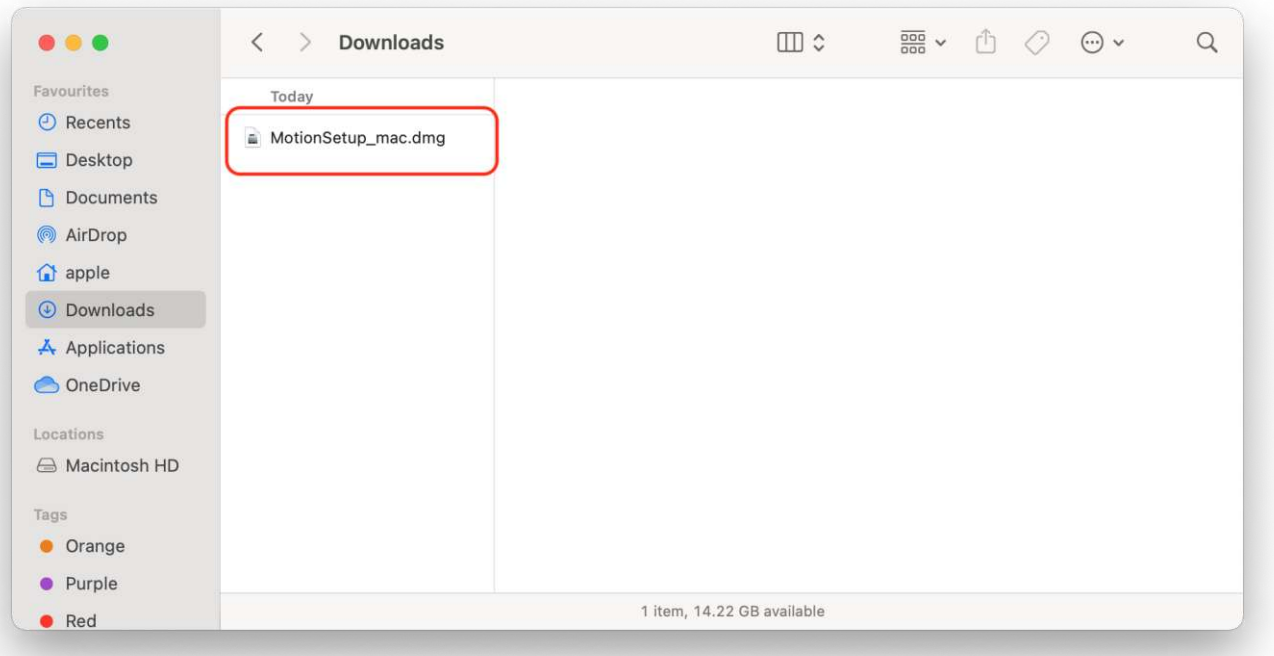

c) Double click the '**MotionPro.pkg**' file to run the installer.

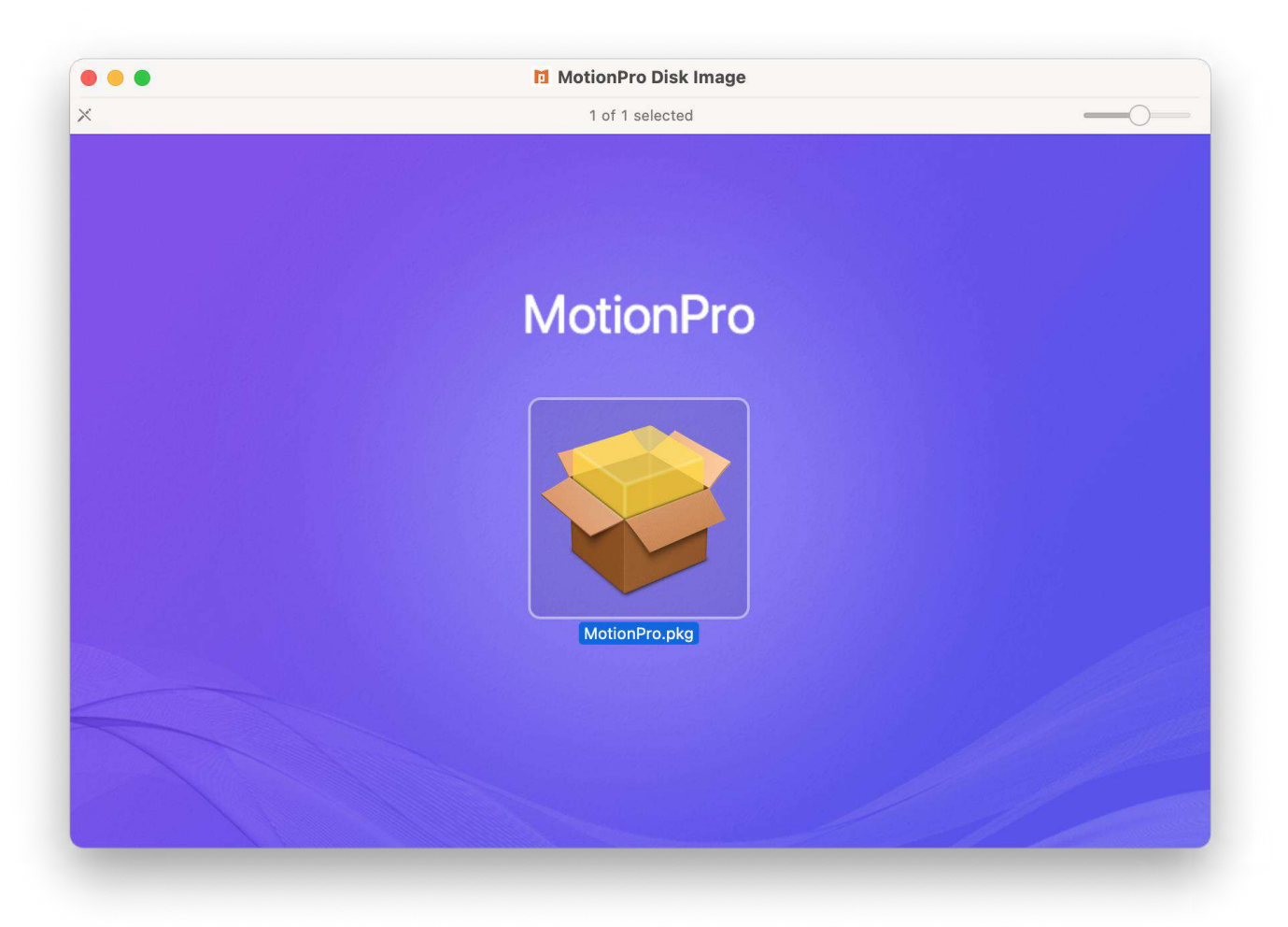

d) In order to run the package file you will get the below notification. Click '**OK**'.

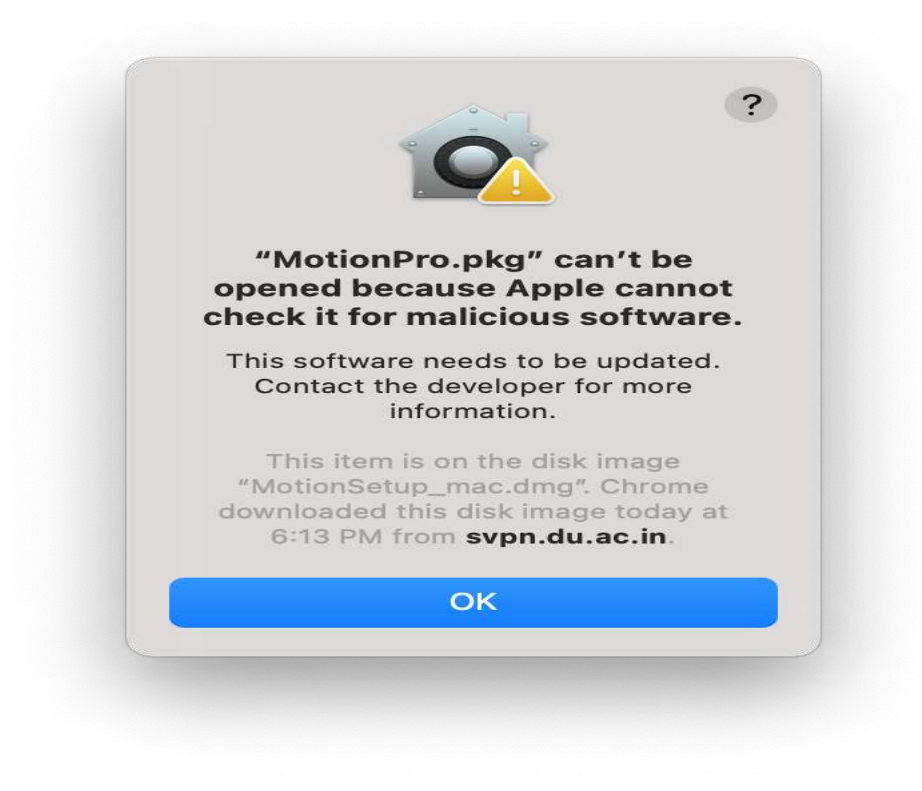

e) Open '**System Preferences**' select '**Security & Privacy**' and click on '**Open Anyway**' to allow the installer to run.

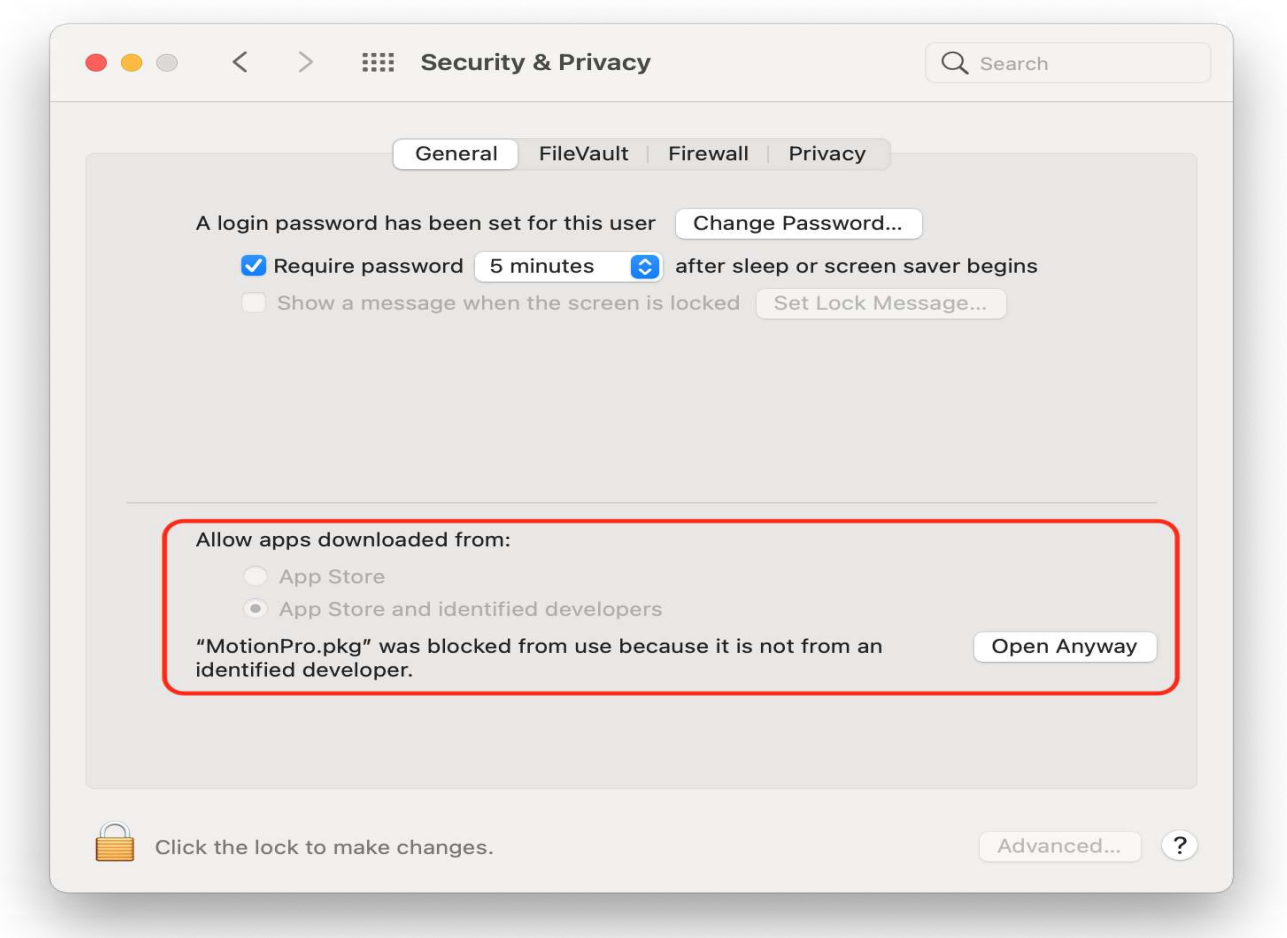

## f) Click '**Open**'.

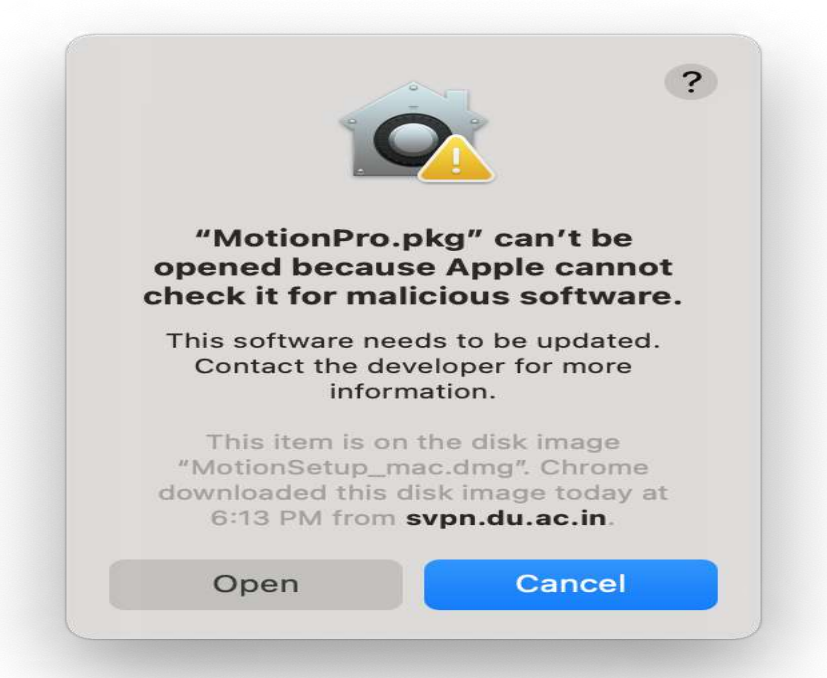

g) Click '**Continue'** and follow the onscreen instruction to complete the installation.

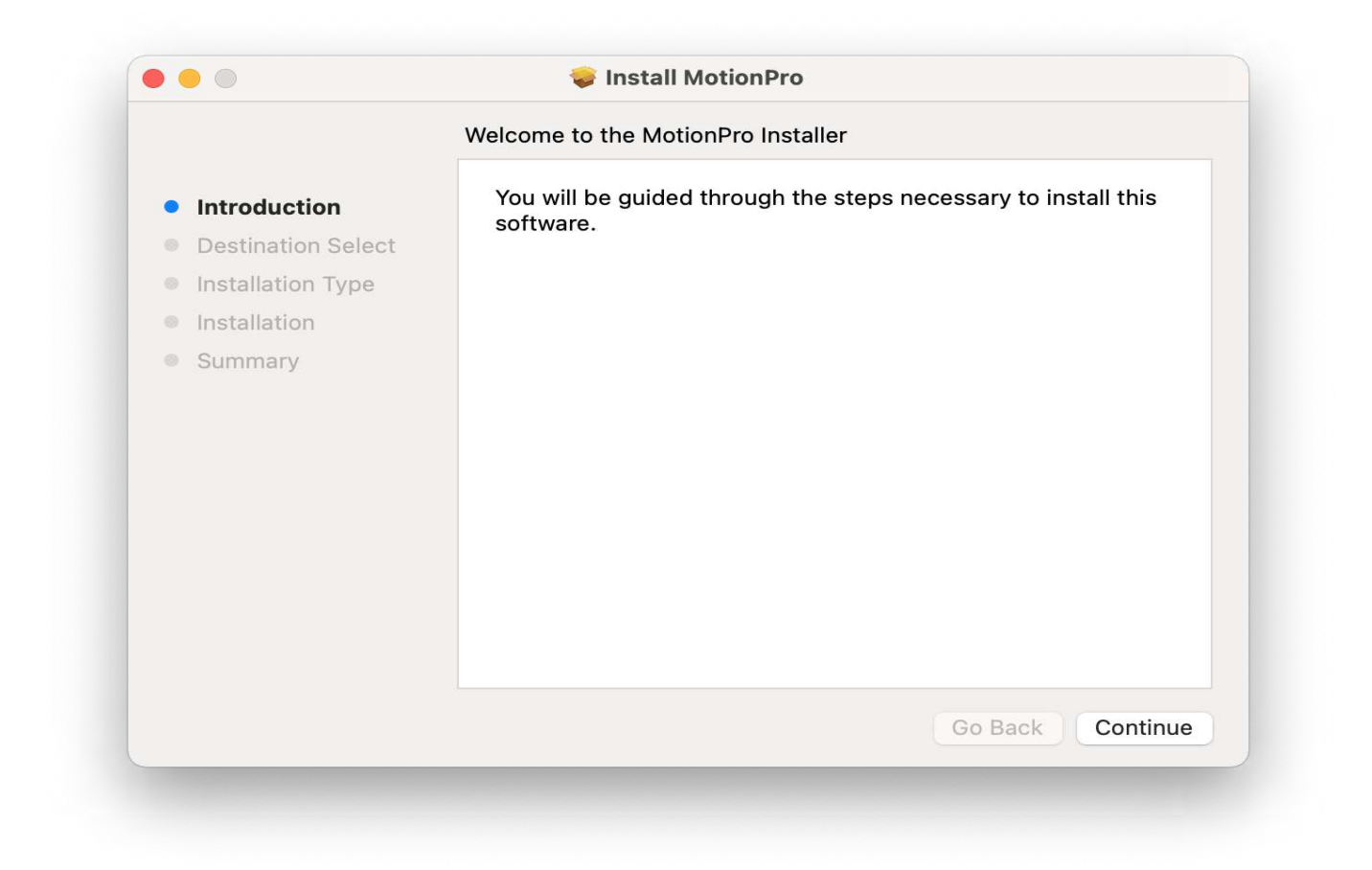

h) In the pop-up window, input the system **username** and **password**.

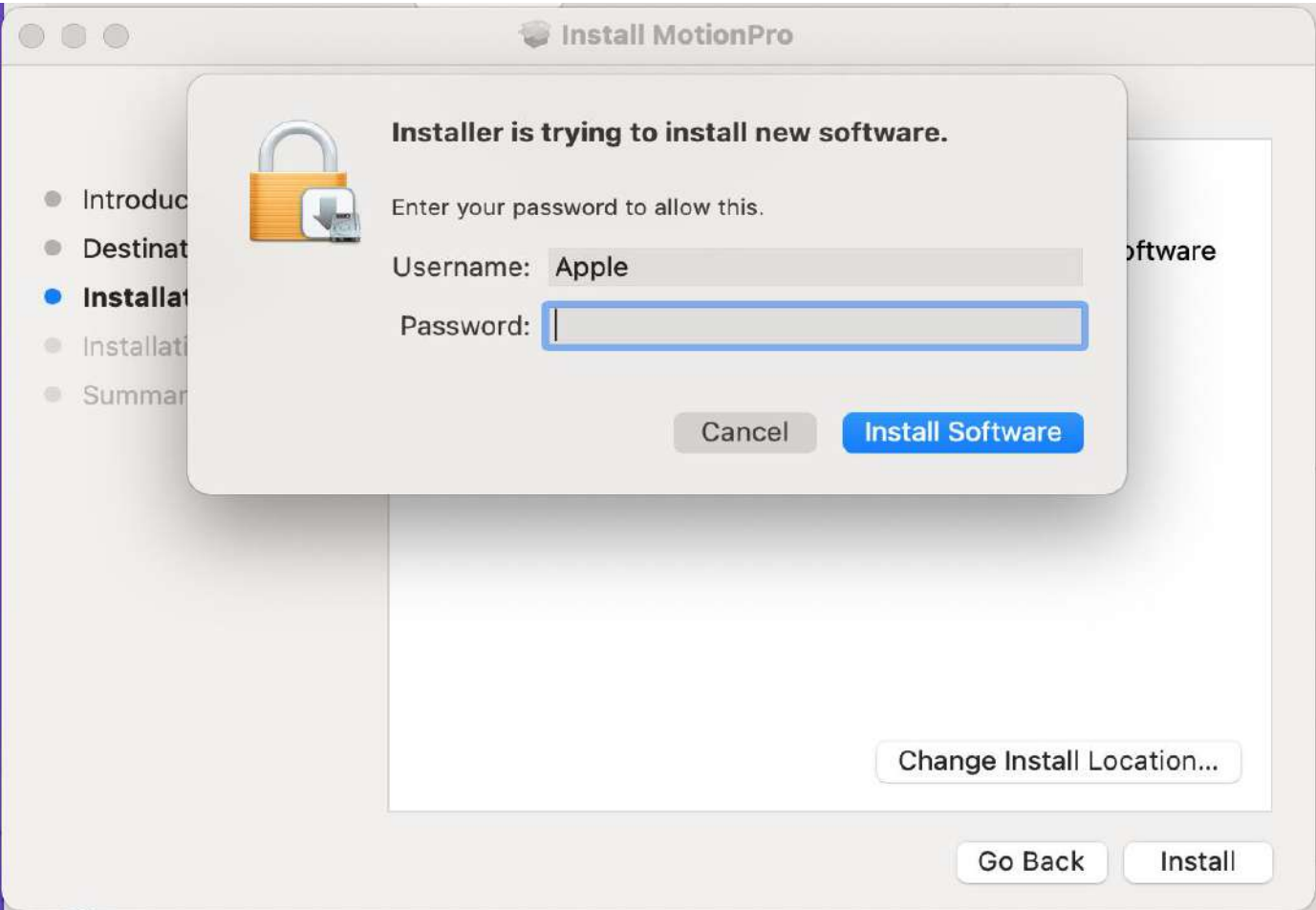

i) Click the '**Close**' button to finish the installation.

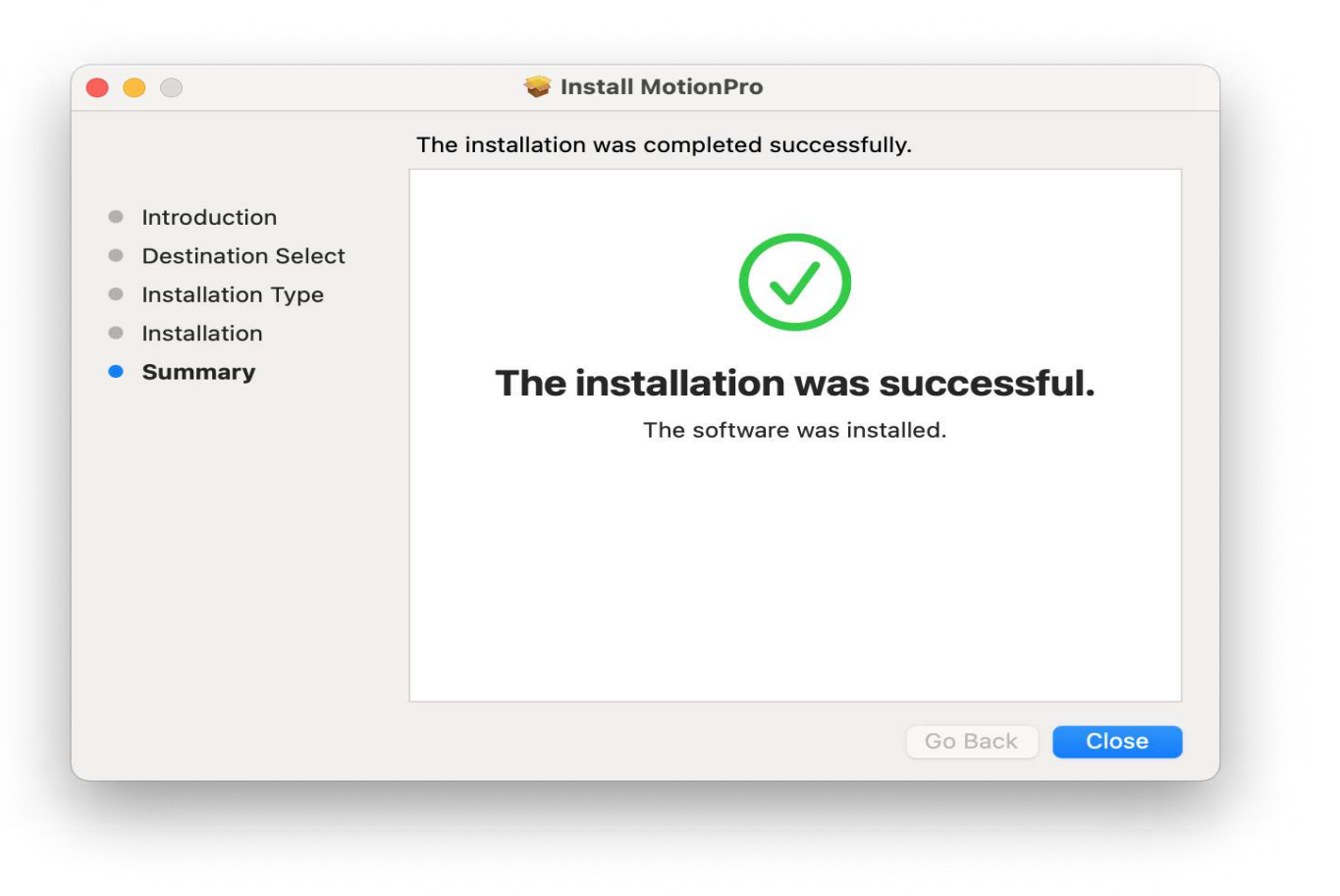

4. Connect to VPN

A) If you were logged in using **University Email ID Credentials (G Suite)**. Refresh the welcome page and just click on '**Connect**'

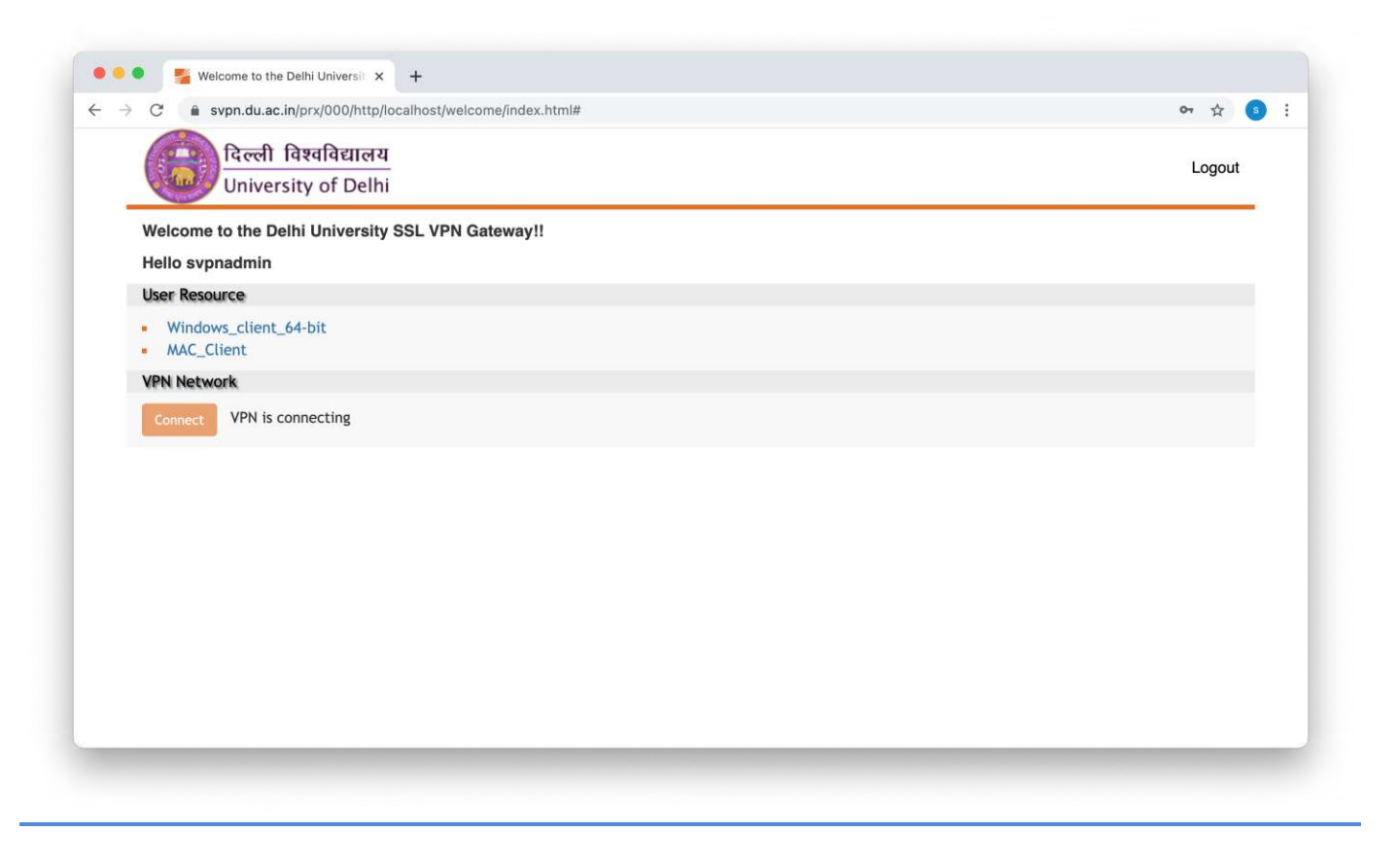

**You are connected**. You will see a red colour icon **'A'** in the Top Menu bar.

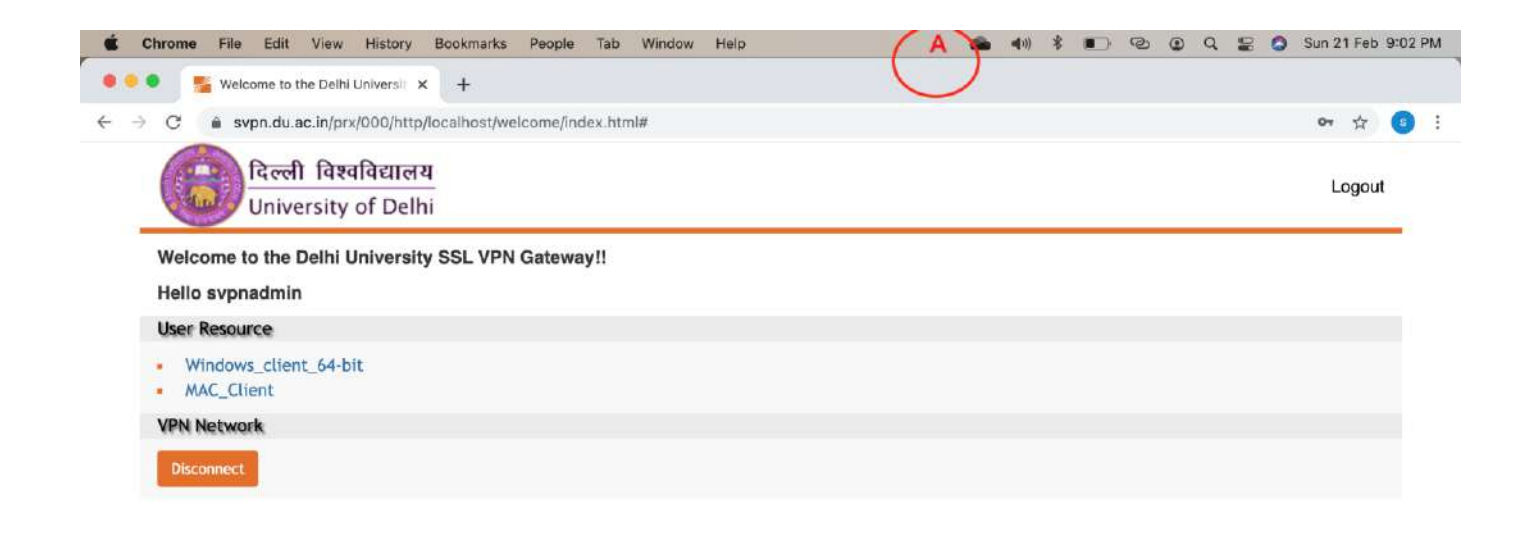

To double check it, click on icon 'A' and see the connected button.

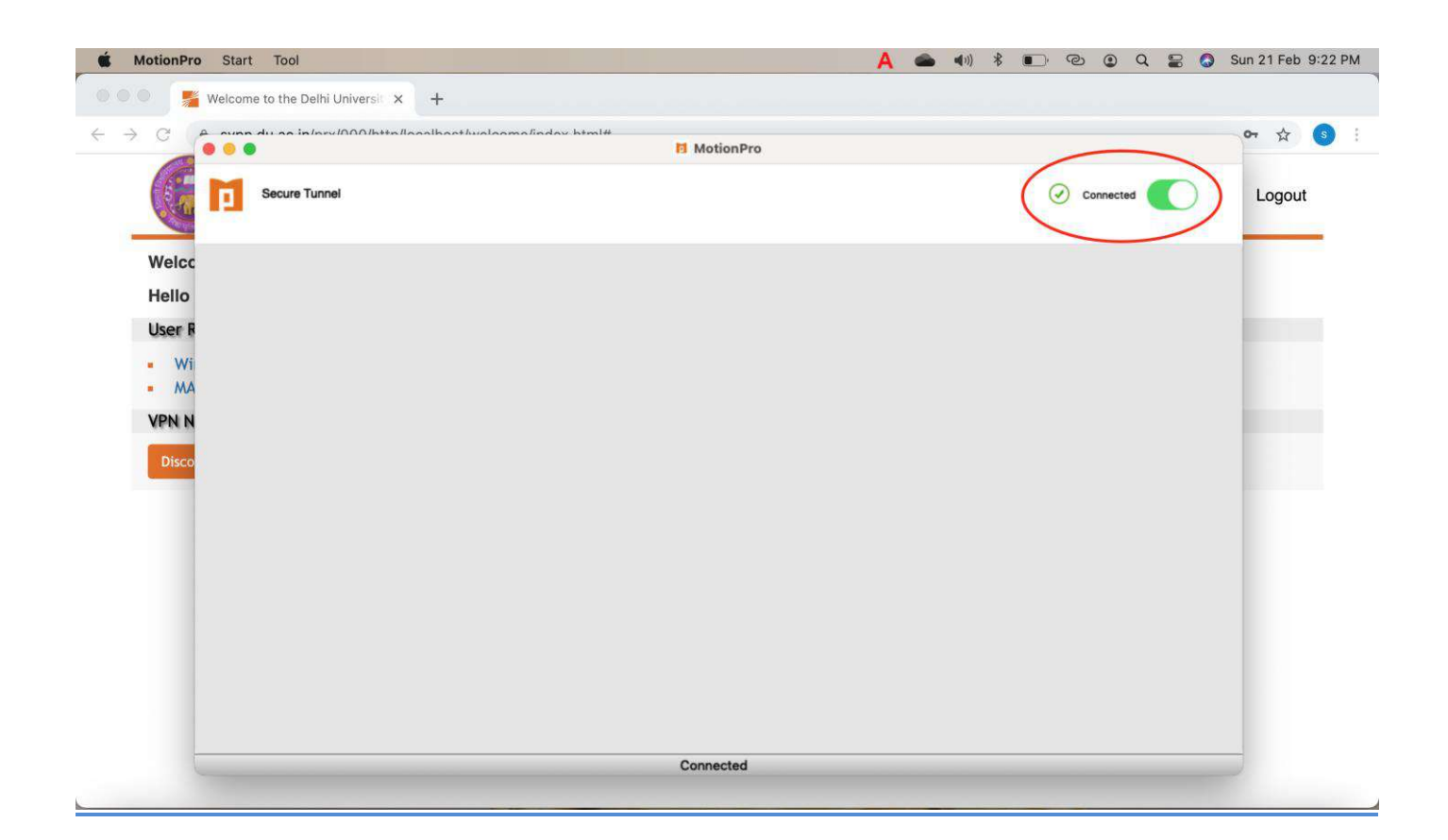

B) If you were logged in using your **University Wi-Fi credentials** (**LDAP)**. Refresh the welcome page and just click on '**Connect**'.

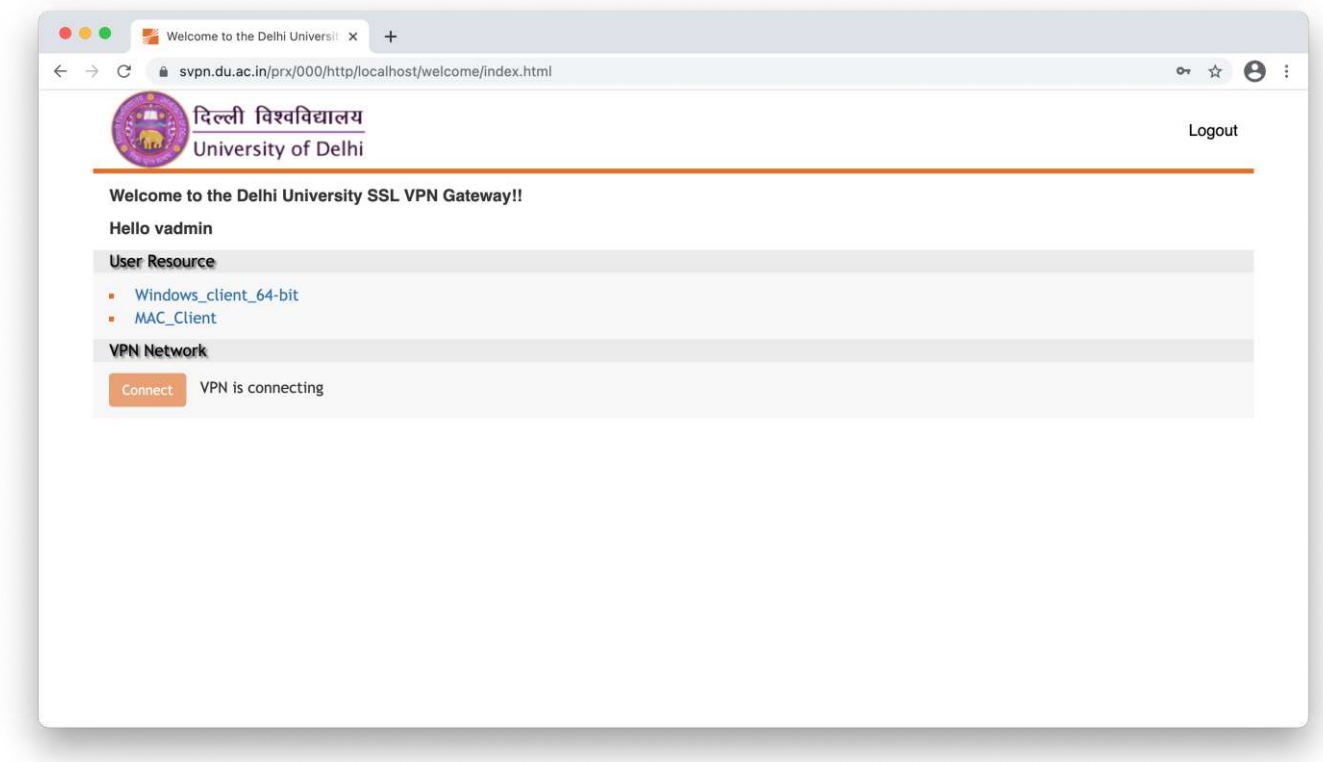

**You are connected**. You will see a red colour icon **'A'** in the Top Menu bar.

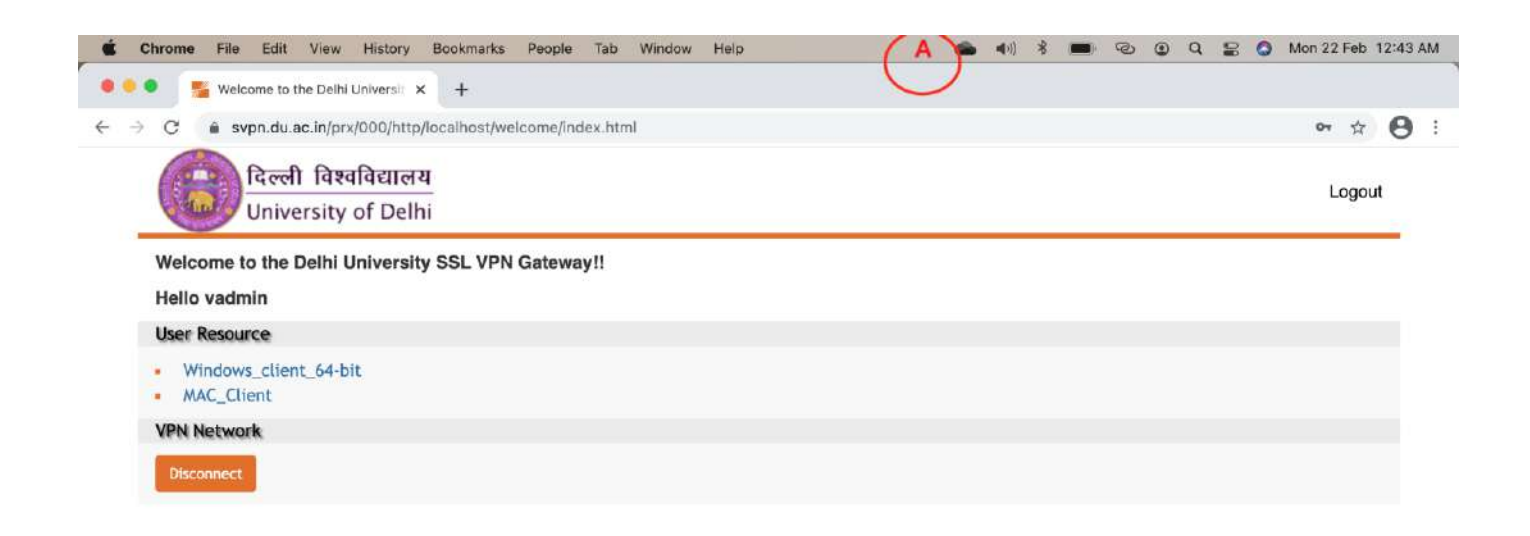

To double check it, click on icon 'A' and see the connected button.

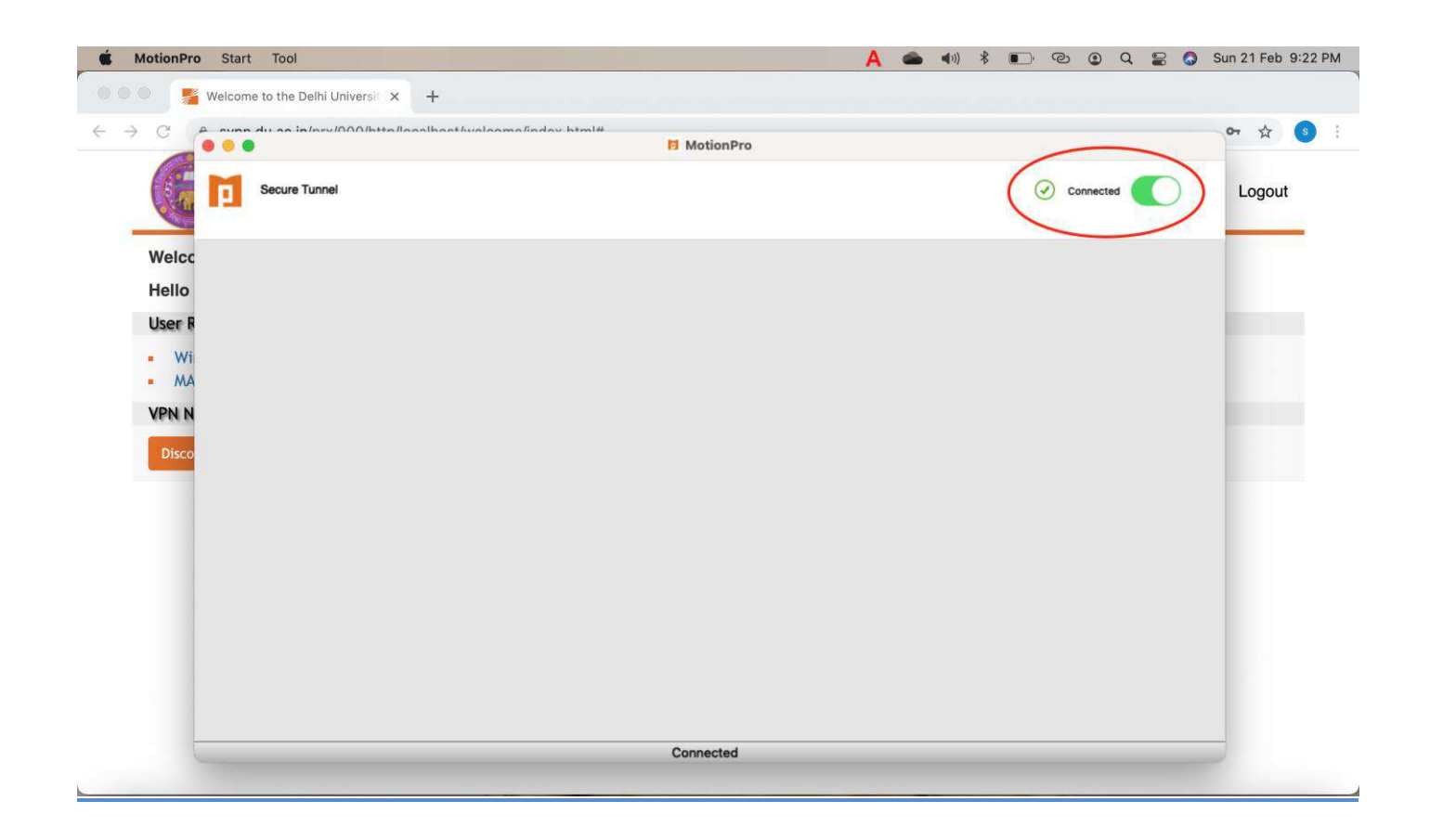

5. Proceed to access the resources you are permitted for.

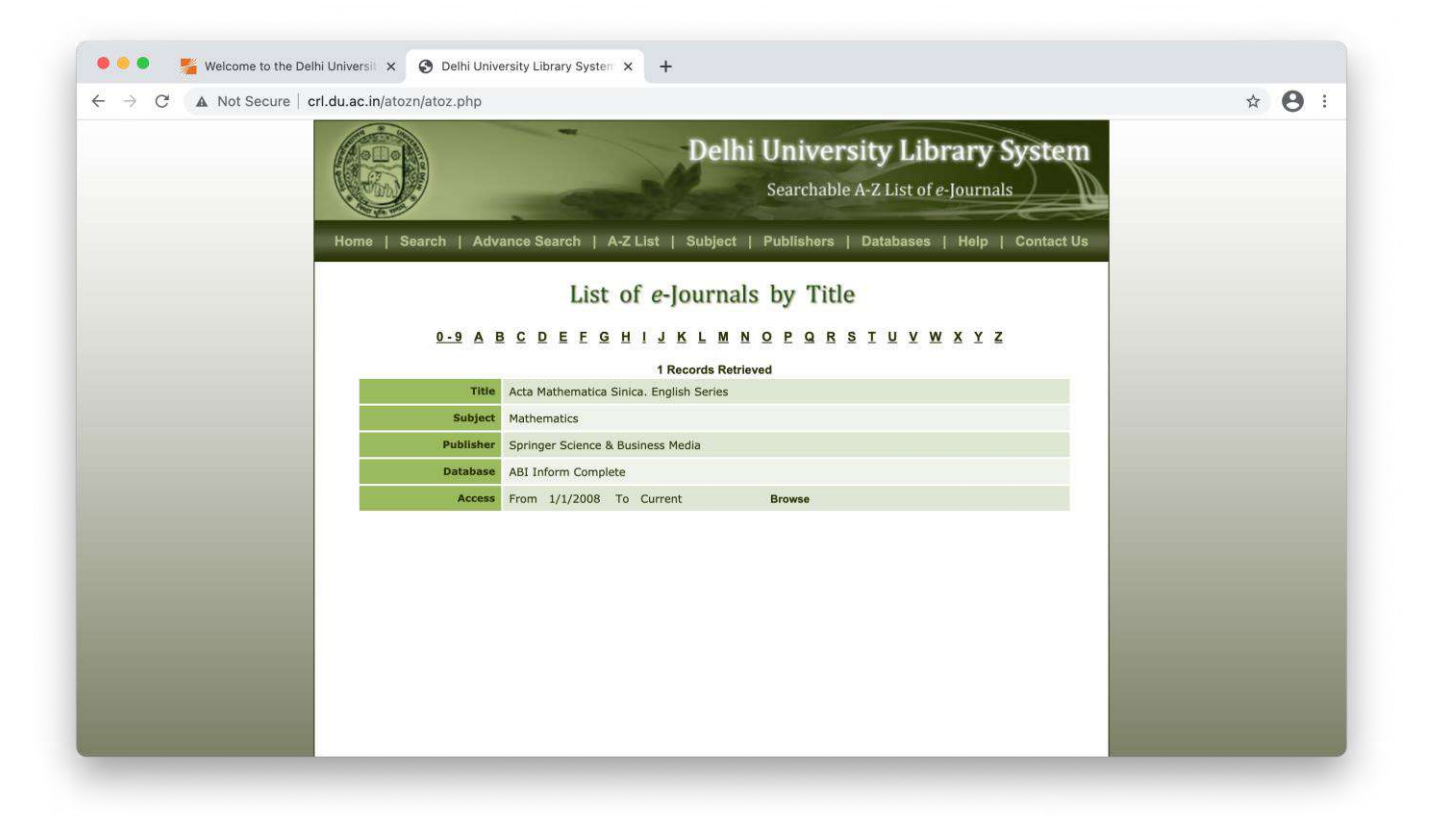

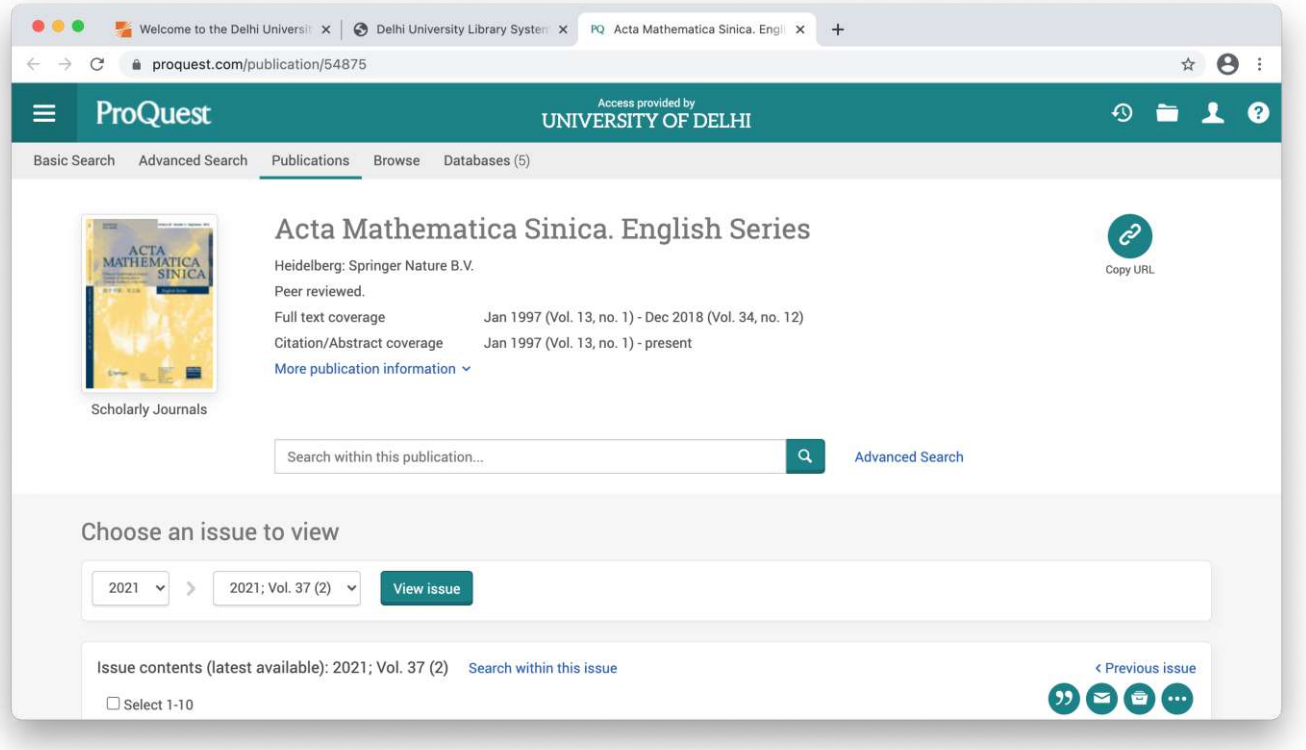

### **B** Through Standalone Client. (Only with **University Wi-Fi credentials** (**LDAP).**

**1.** Open the installed MotionPro client and click on 'Add Profile' and fill up the required details.

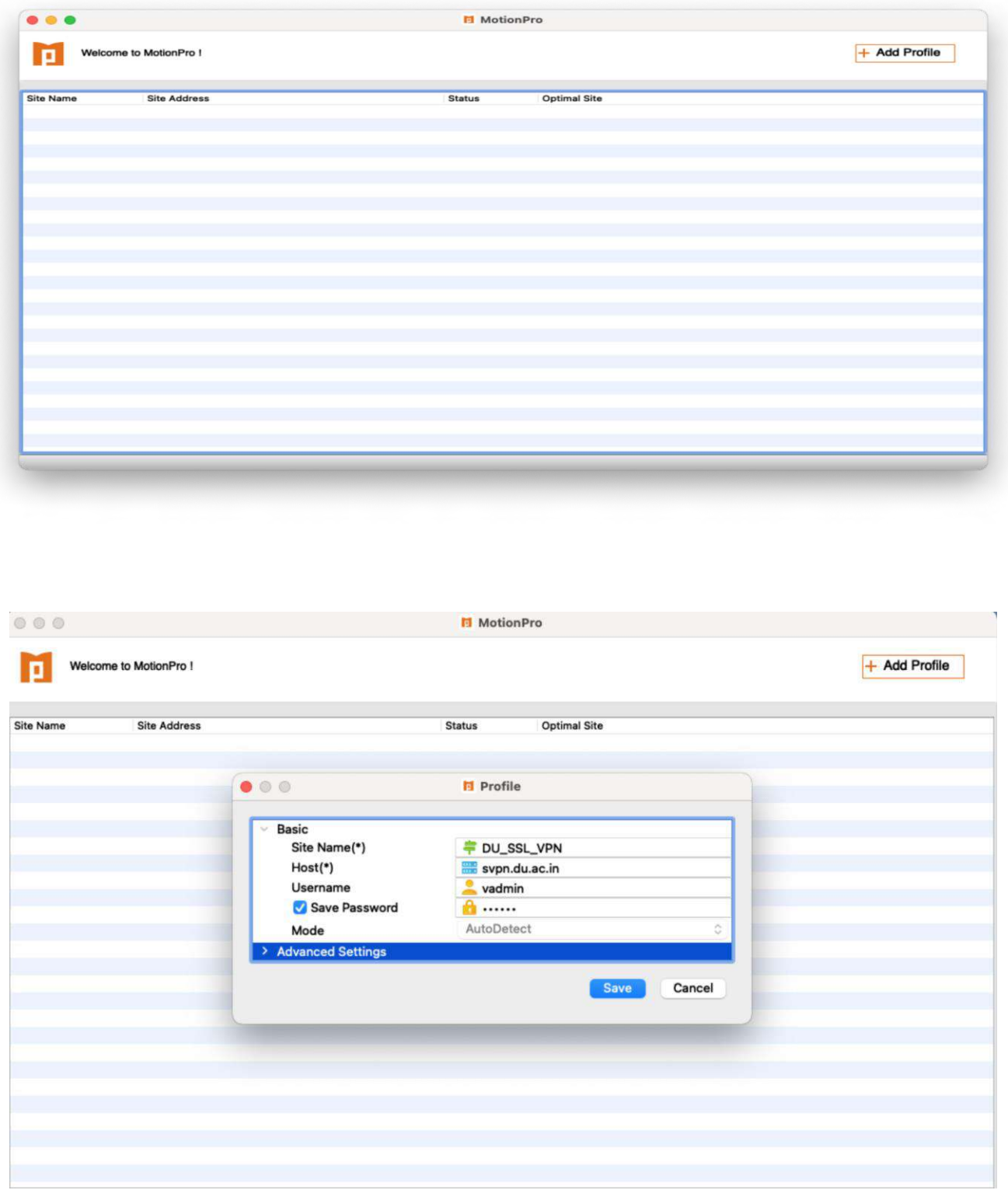

Host- *svpn.du.ac.in*

Username- *Your University Wi-Fi username*

Password- *Your University Wi-Fi Password*

**2.** Double click on the created profile to get connected.

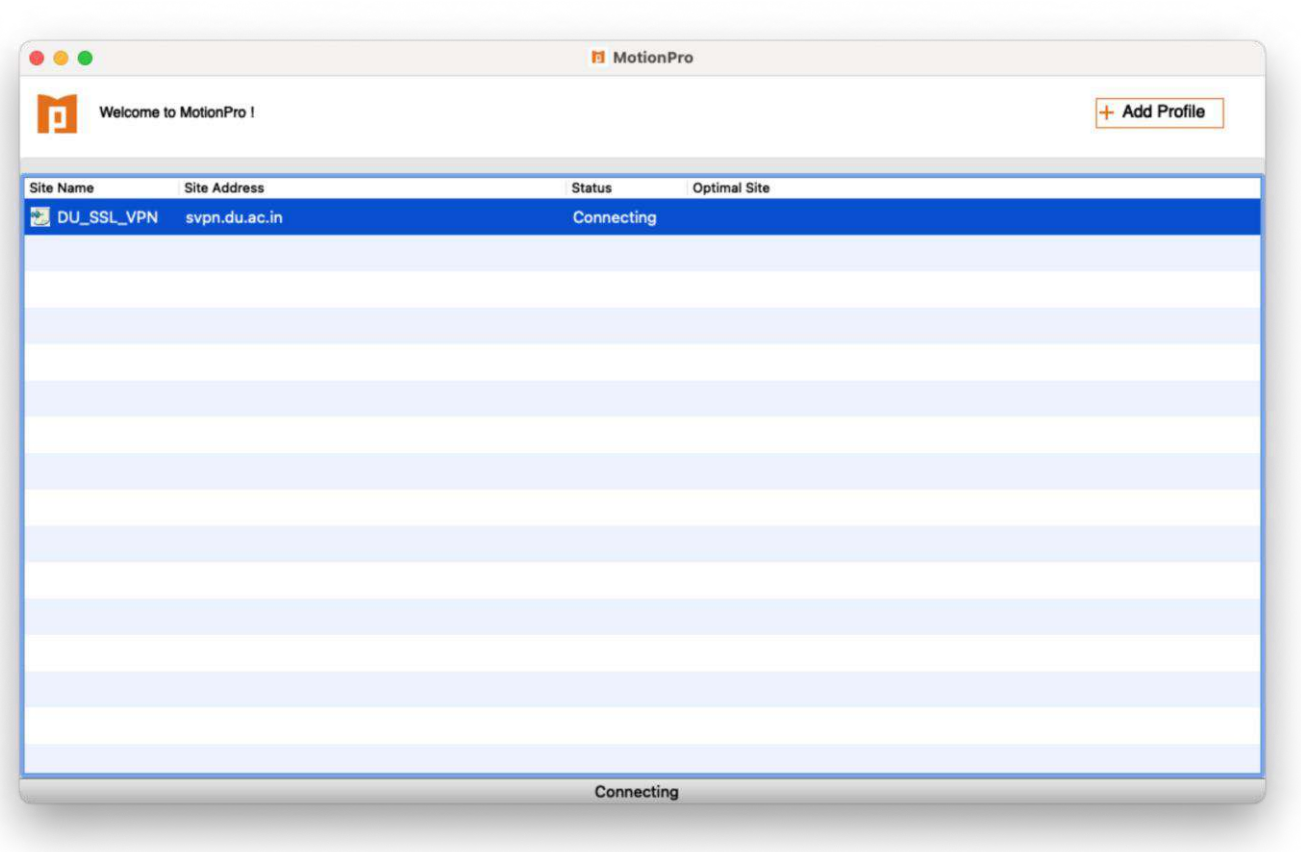

**You are connected**. You will see a red colour icon **'A'** in the Top Menu bar.

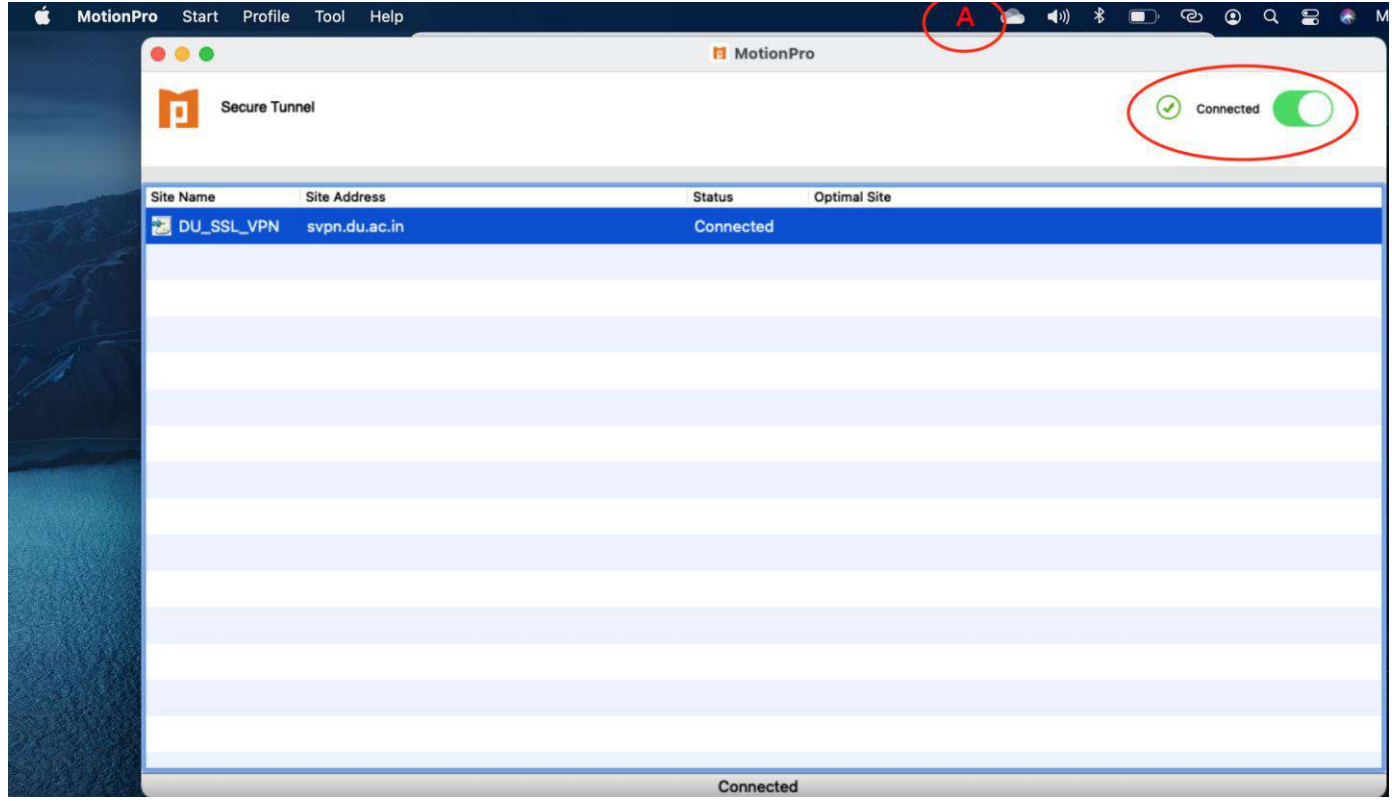

**3.** Proceed to access the resources you are permitted for.

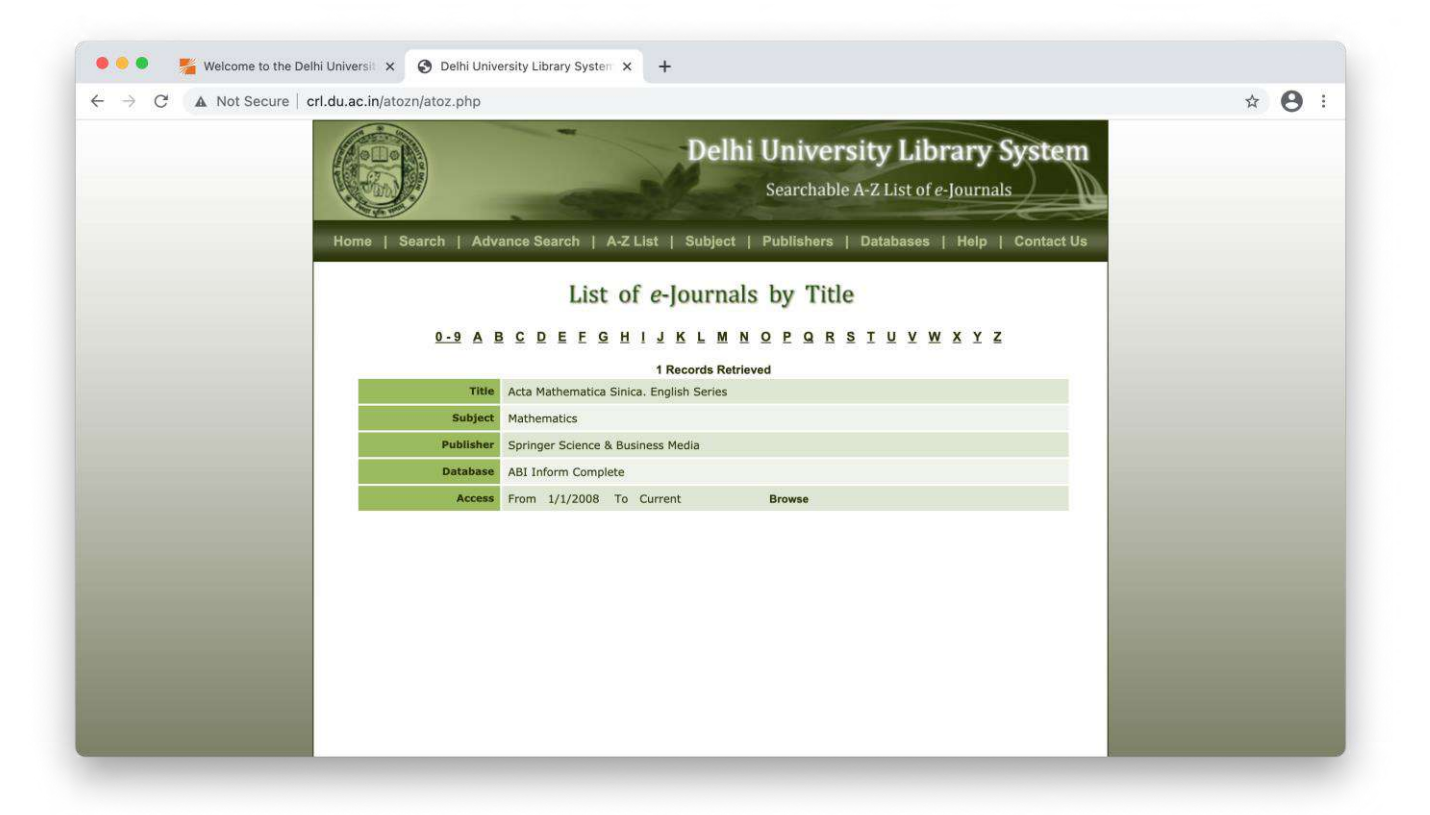

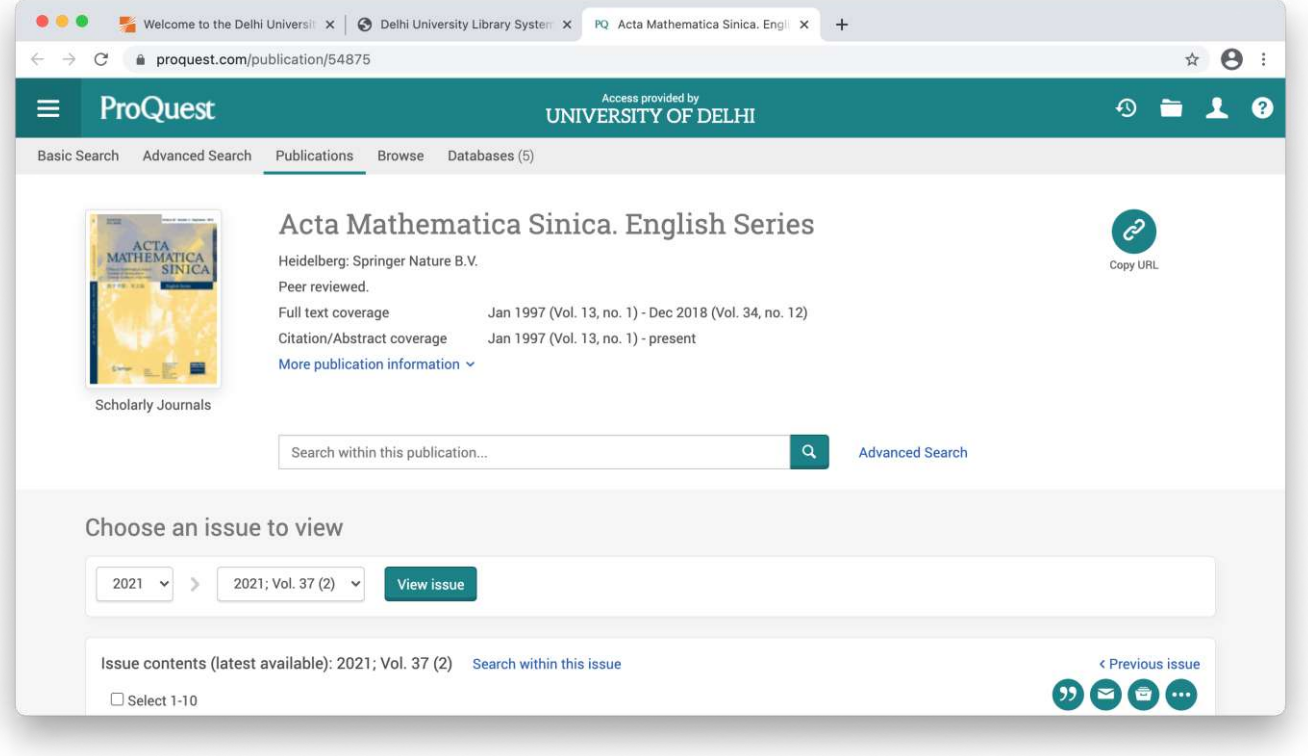

### ❖ **For IOS Devices**

1. Install 'MotionPro' app from App store

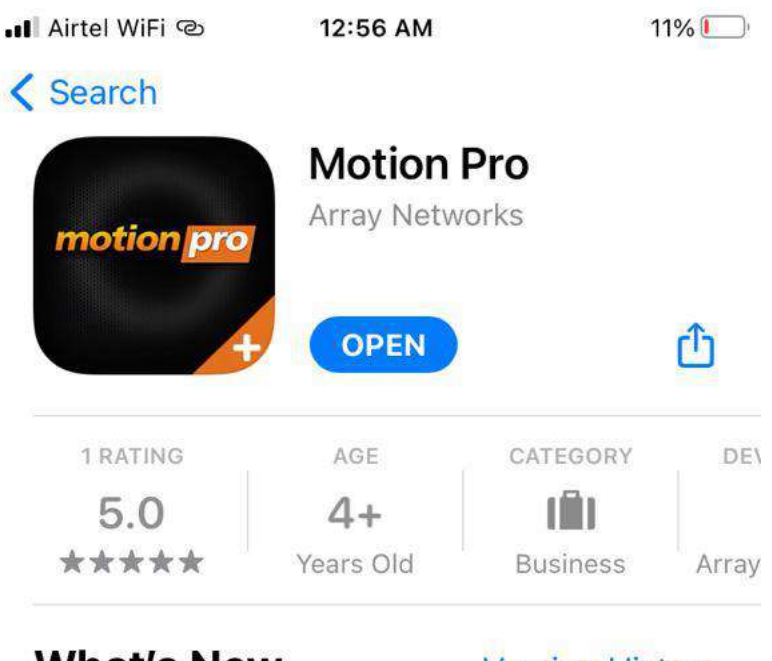

# **What's New**

**Version History** 

1y ago

Version 2.3.11

Fix some bugs.

## **Preview**

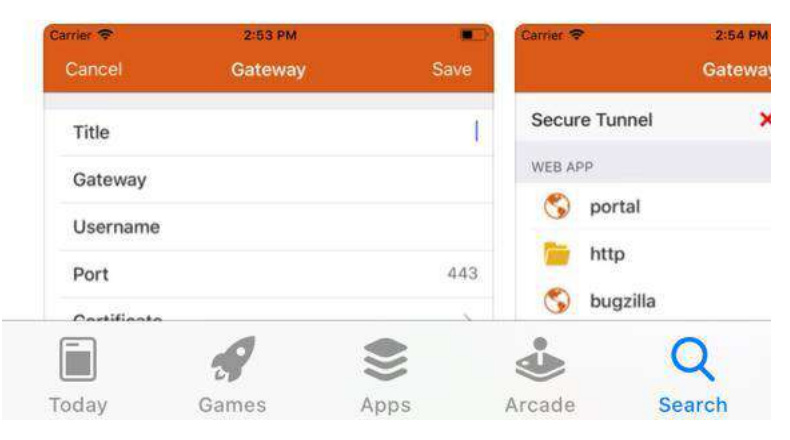

2. A) Now if you wish to login via your University Email Id Credentials, open your mobile browser and access https://svpn.du.ac.in and click on 'sign in with Google'

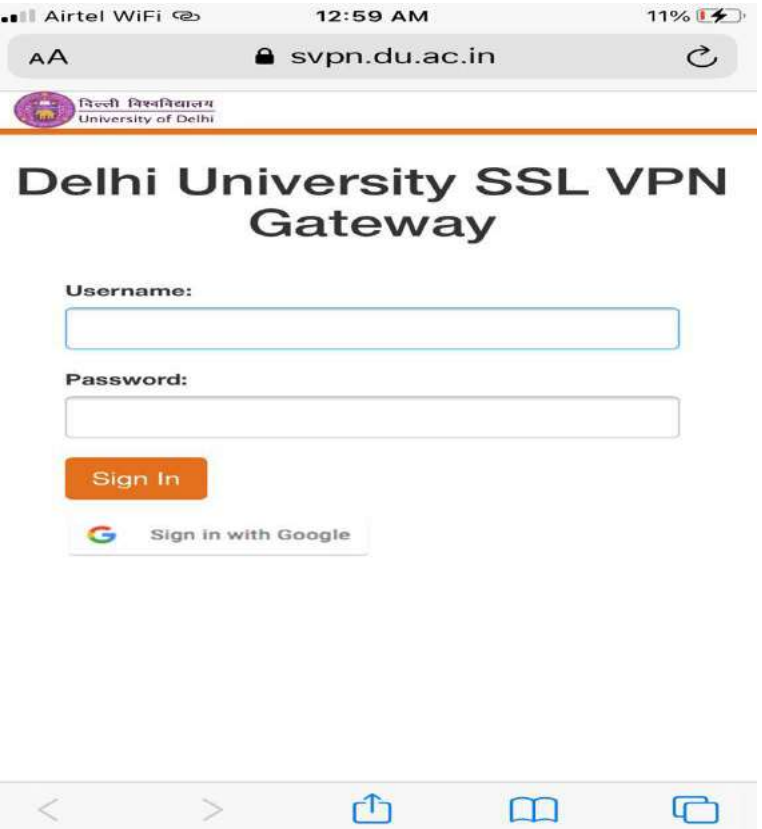

B) Enter your Gmail Id belongs to Delhi University and click on Next.

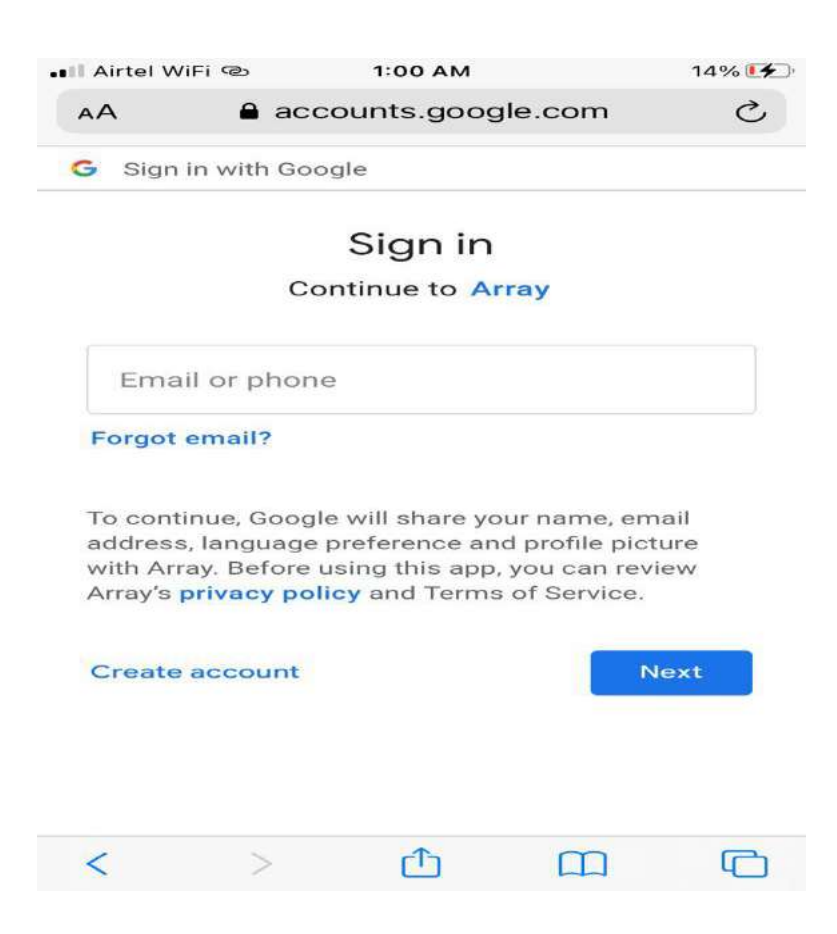

C) Enter password and click Next.

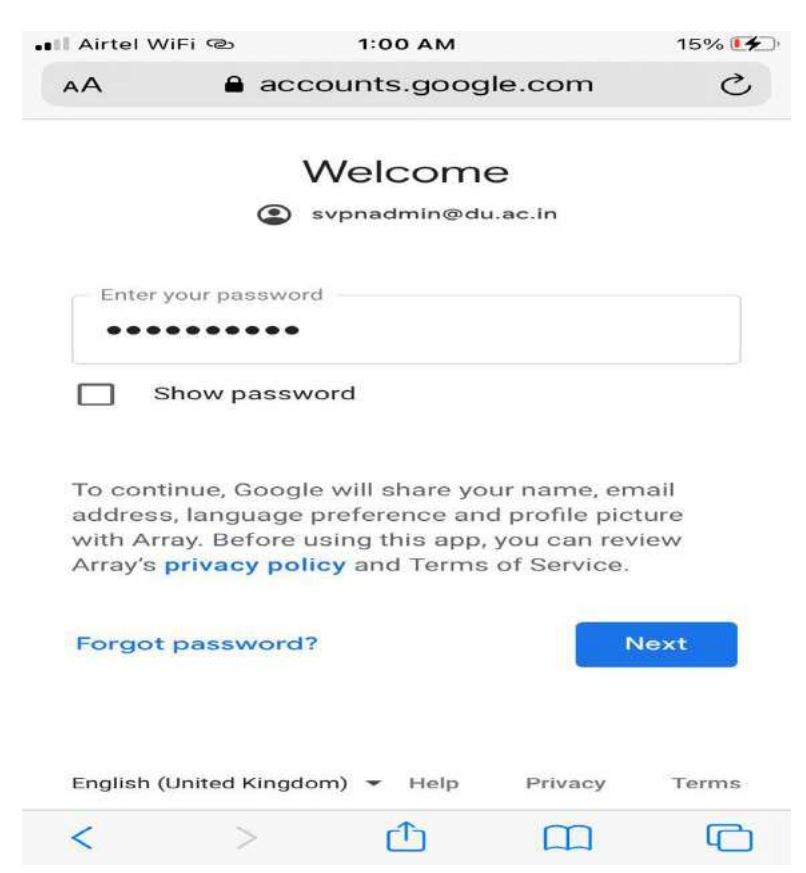

D) Now on the welcome page. Click on 'connect'.

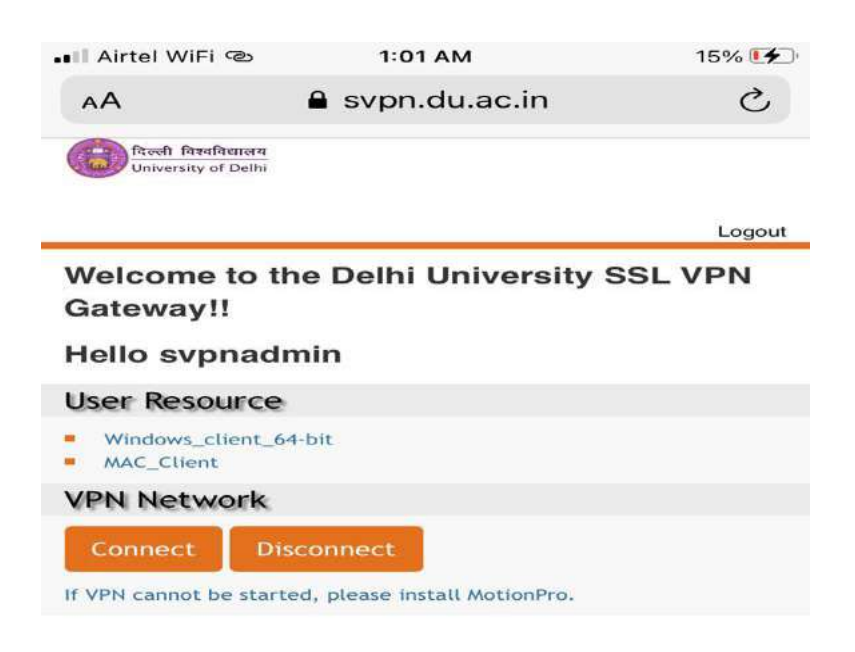

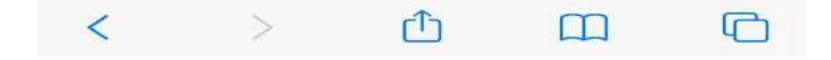

E) You will be prompted to open the 'MotionPro' APP, Click 'Open'.

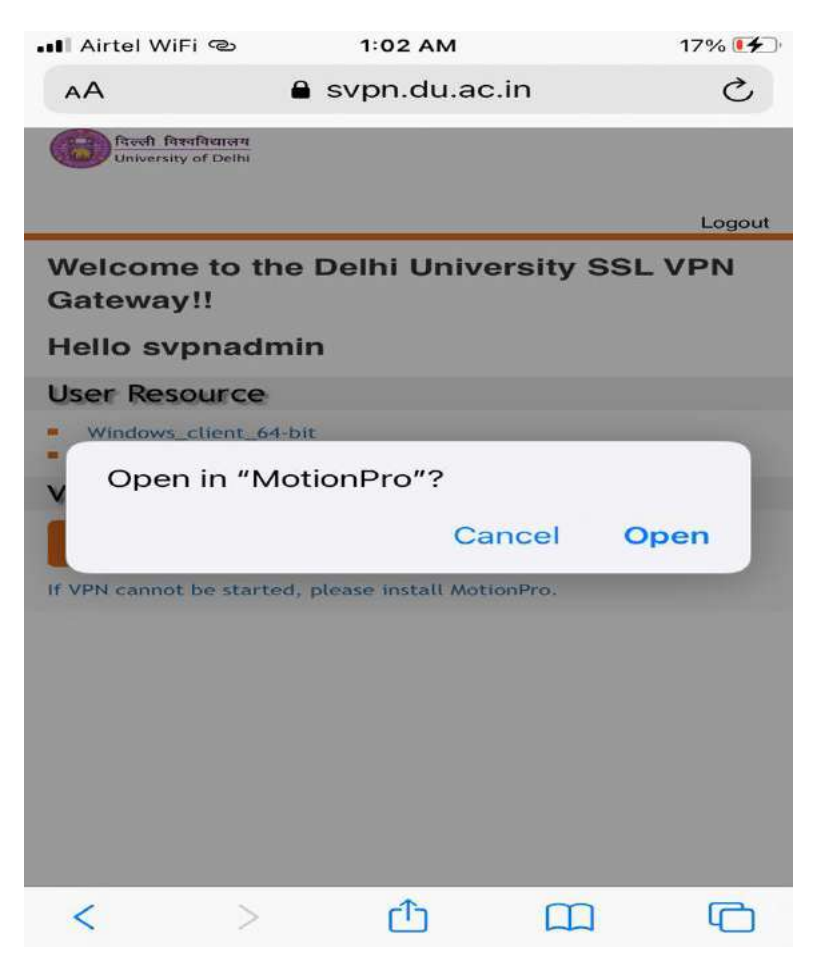

F) Click 'Allow' in order to add VPN configuration.

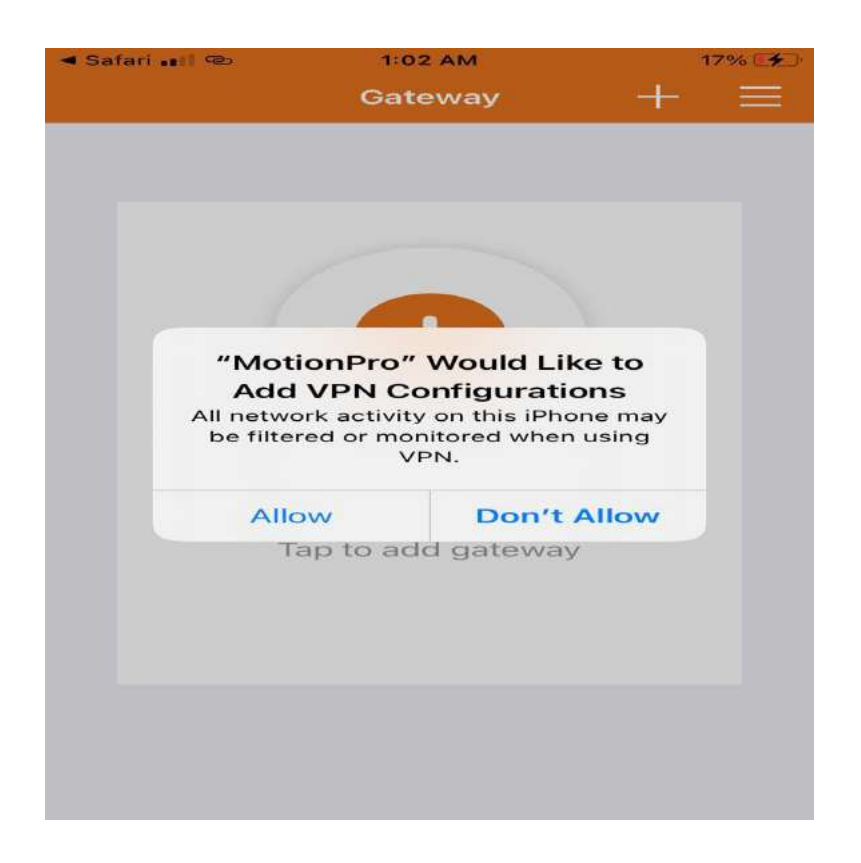

#### G) **You are connected**.

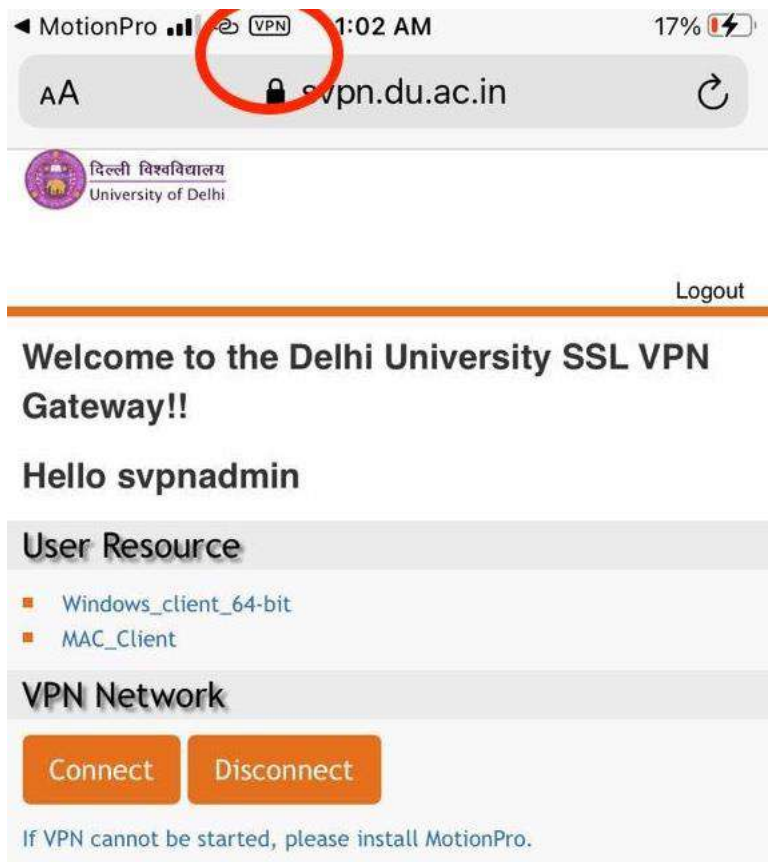

H) To confirm the status for the same Go to Settings > General > VPN.

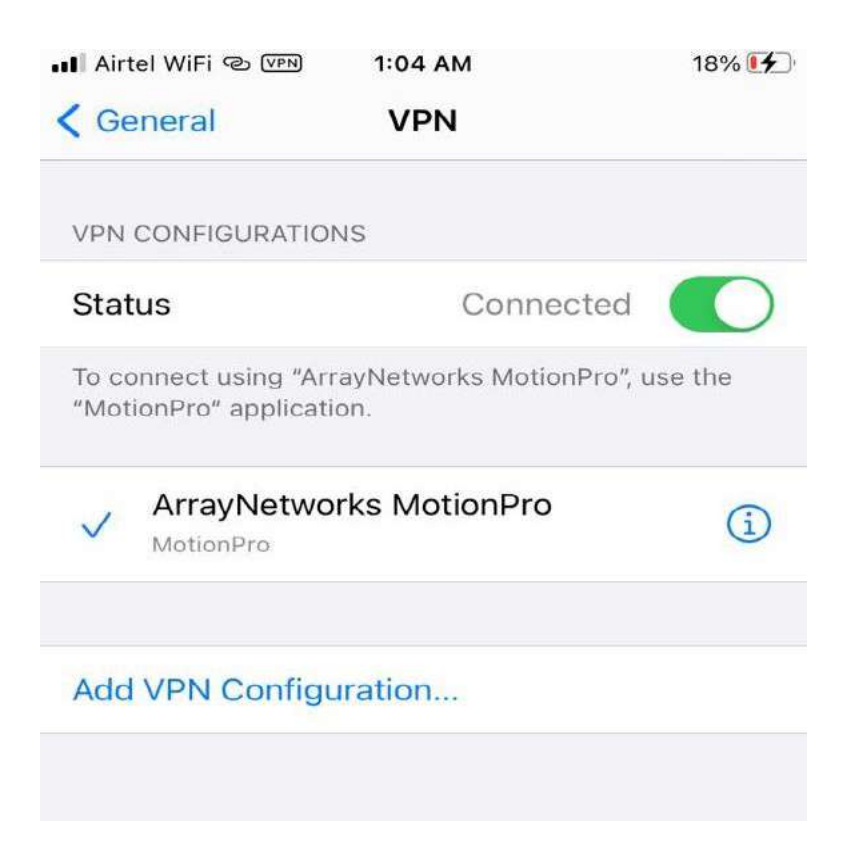

I) Process to access the resources you are permitted for.

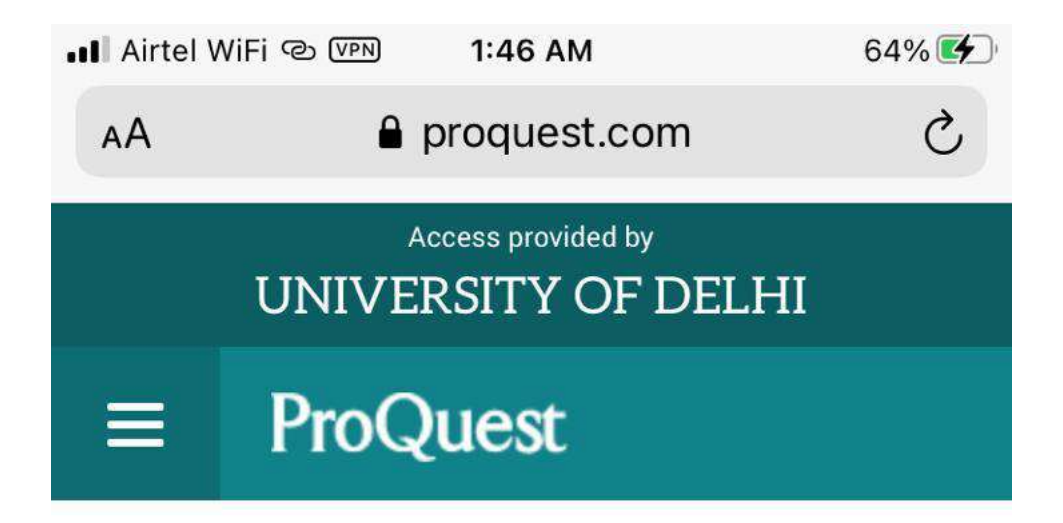

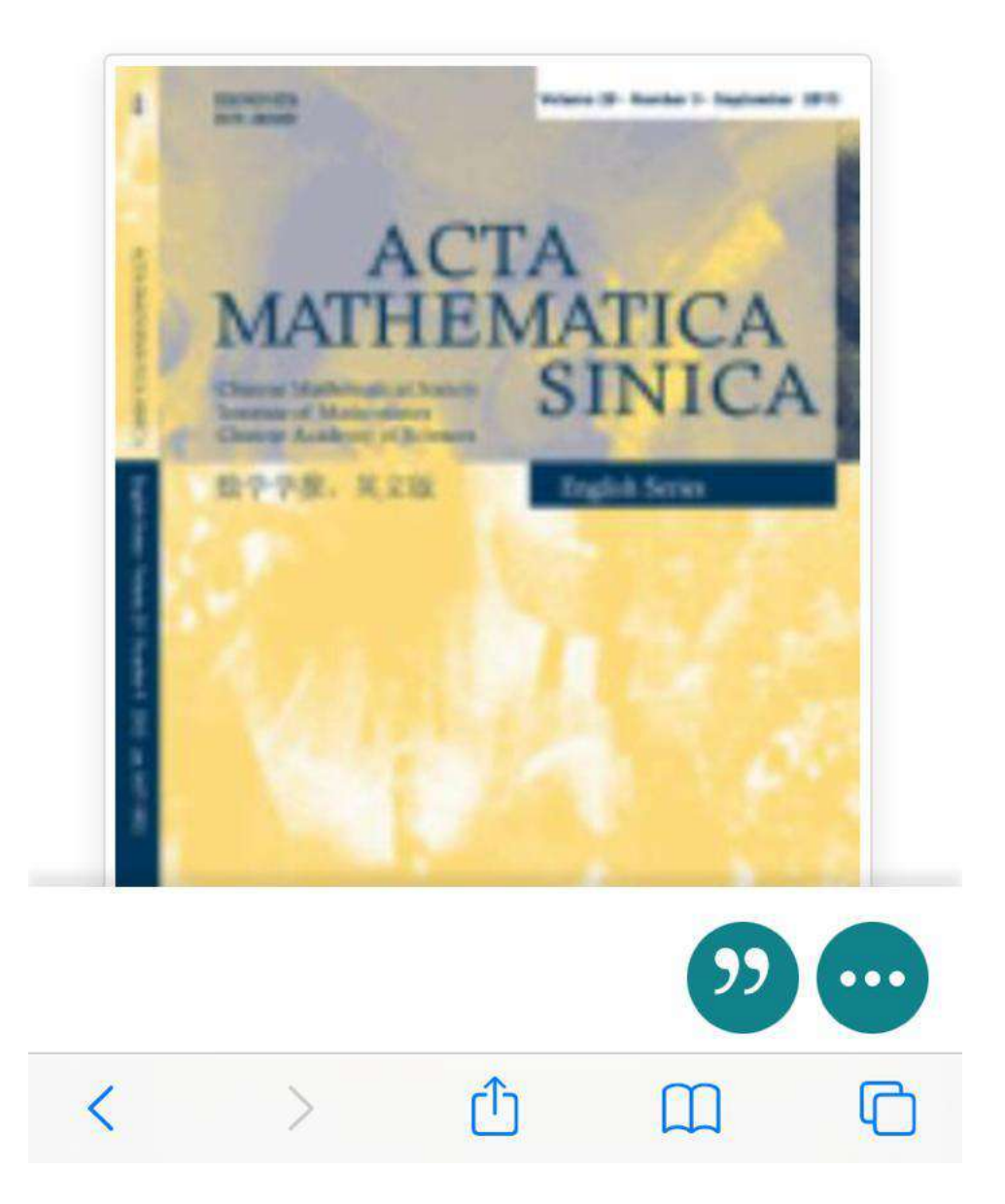

- 3. But if you want to login via your LDAP credentials.
	- A) Open MotionPro app and Click on '+' to add the gateway. Enter the details and click on Save

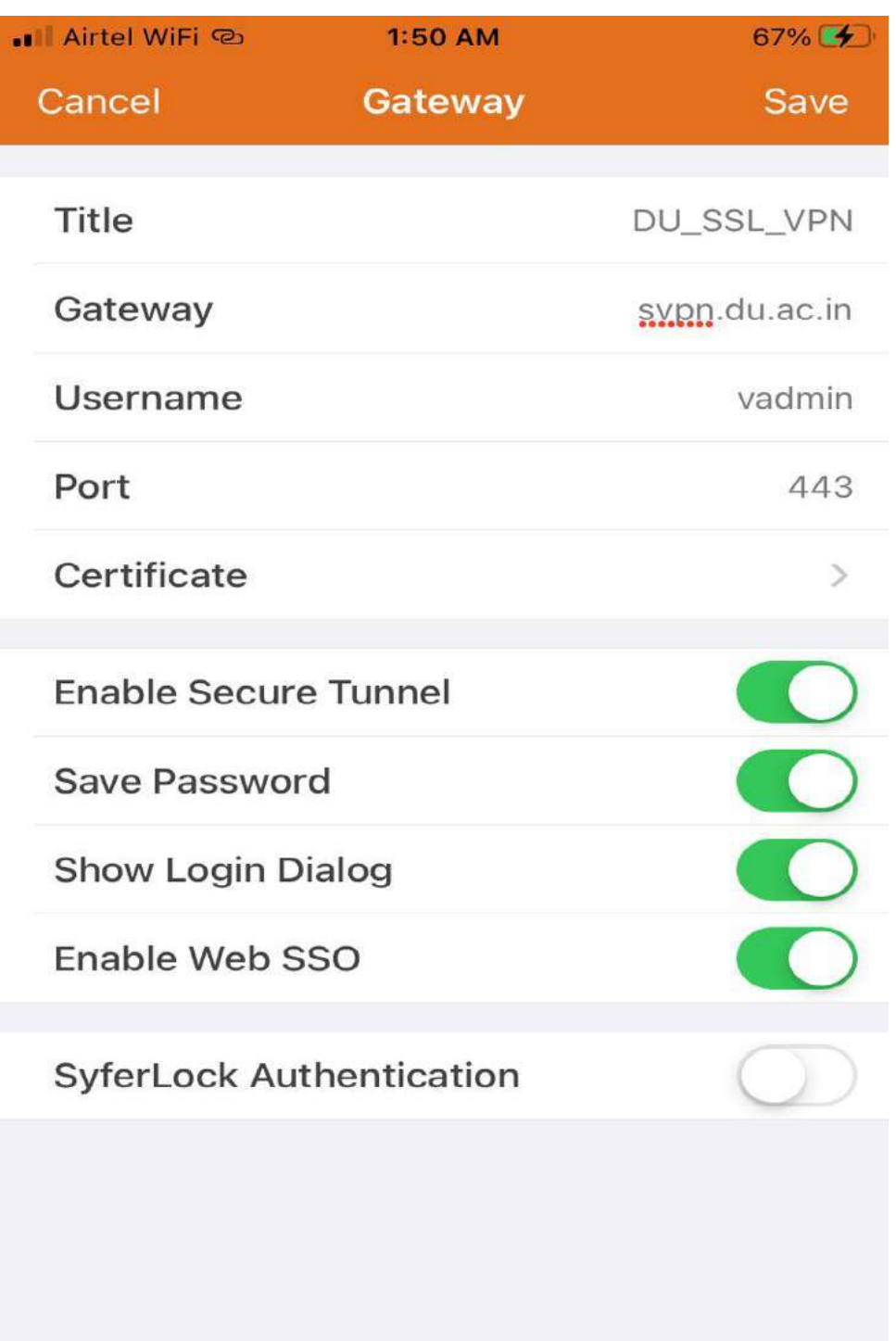

Gateway- svpn.du.ac.in

Username- University Wi-Fi username

B) Click on 'Login' button on added gateway.

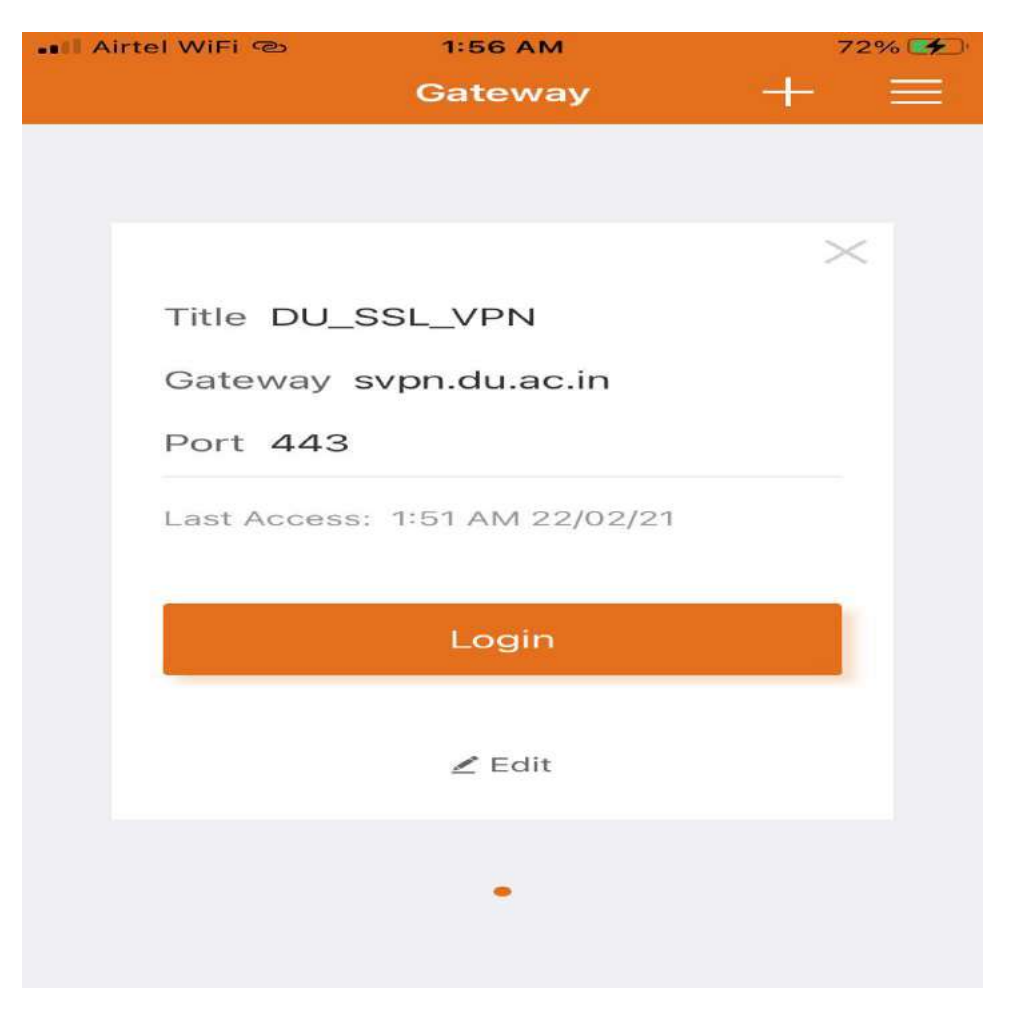

C) Enter University Wi-Fi password and you are connected

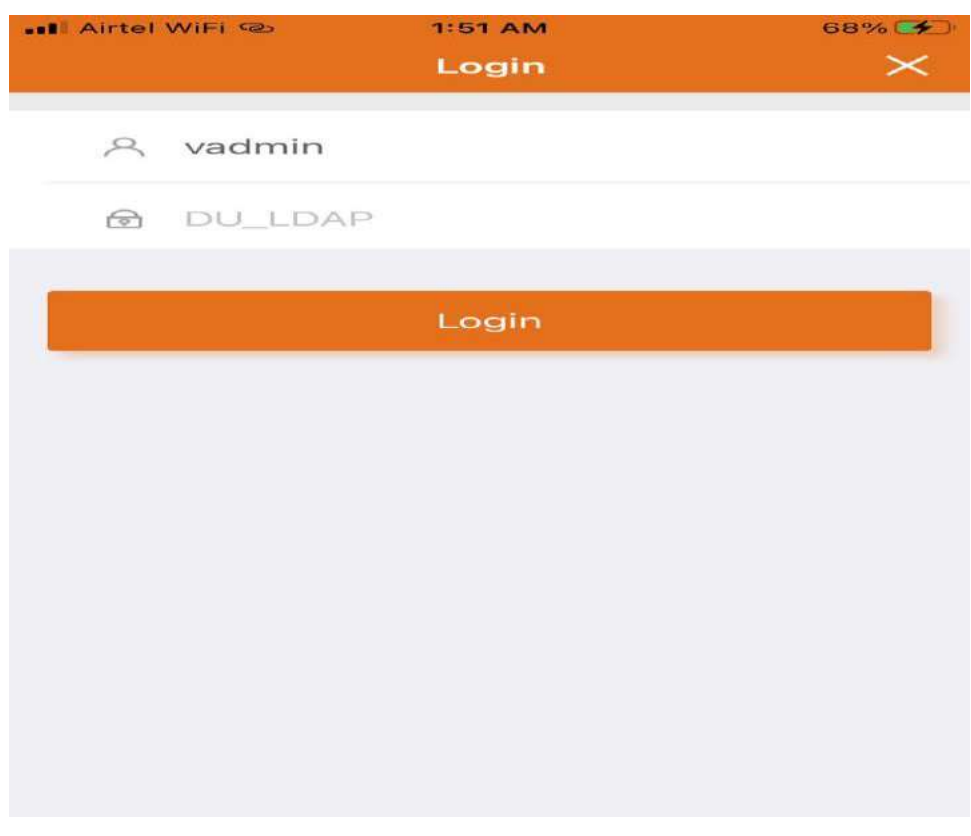

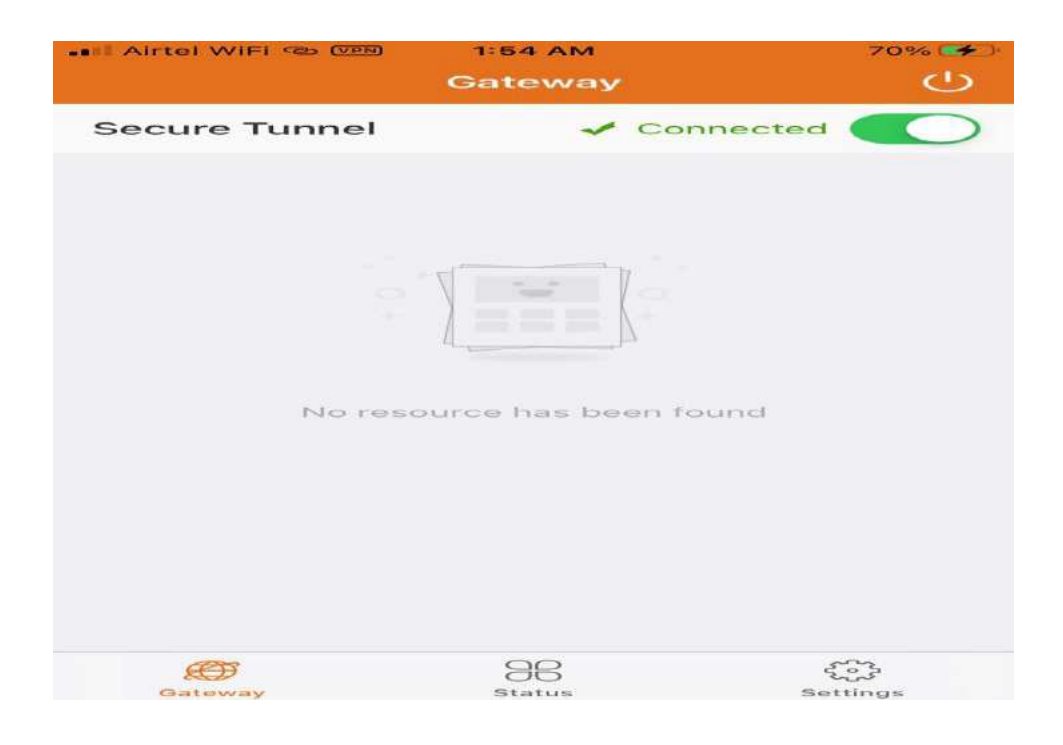

D) Proceed to access the resources.

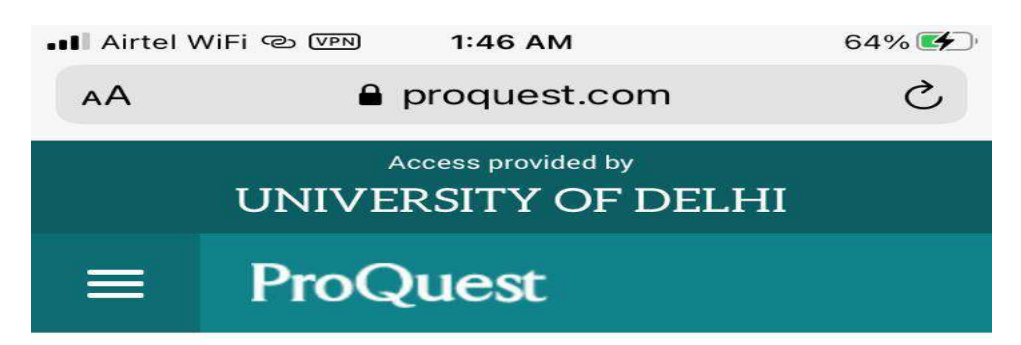

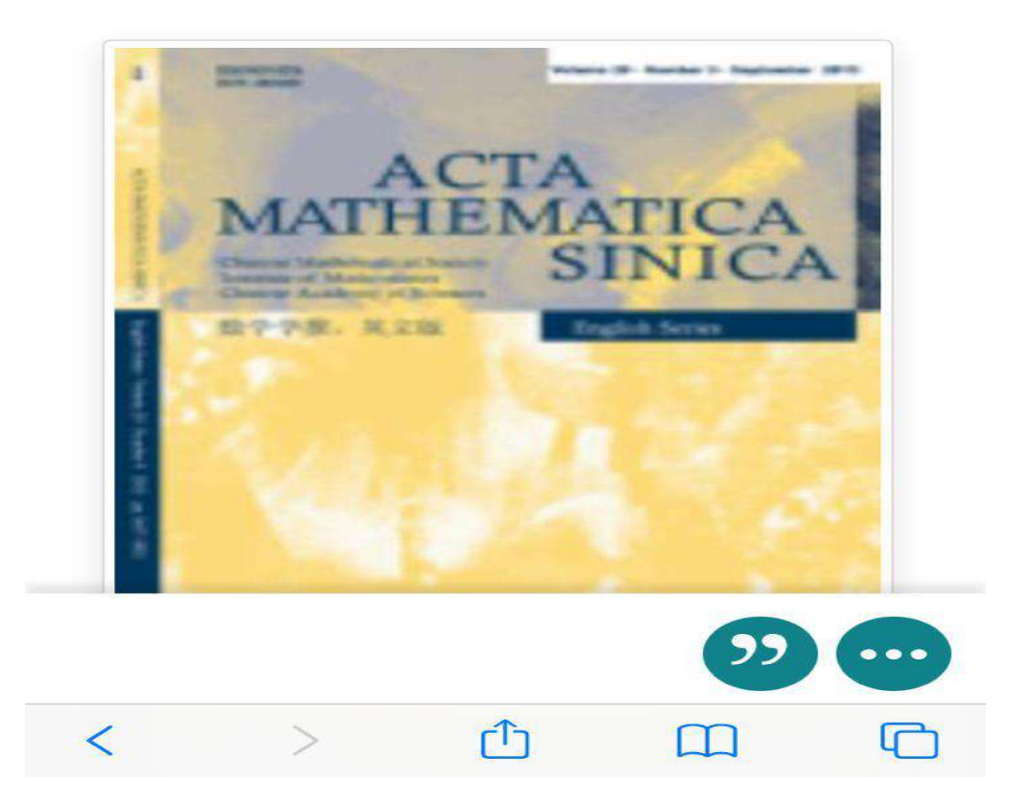